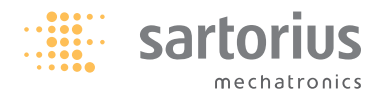

#### **Operating Instructions | Betriebsanleitung | Installation et mode d'emploi**

# Sartorius YDP20-0CE

Data Printer | Messwertdrucker | Imprimante

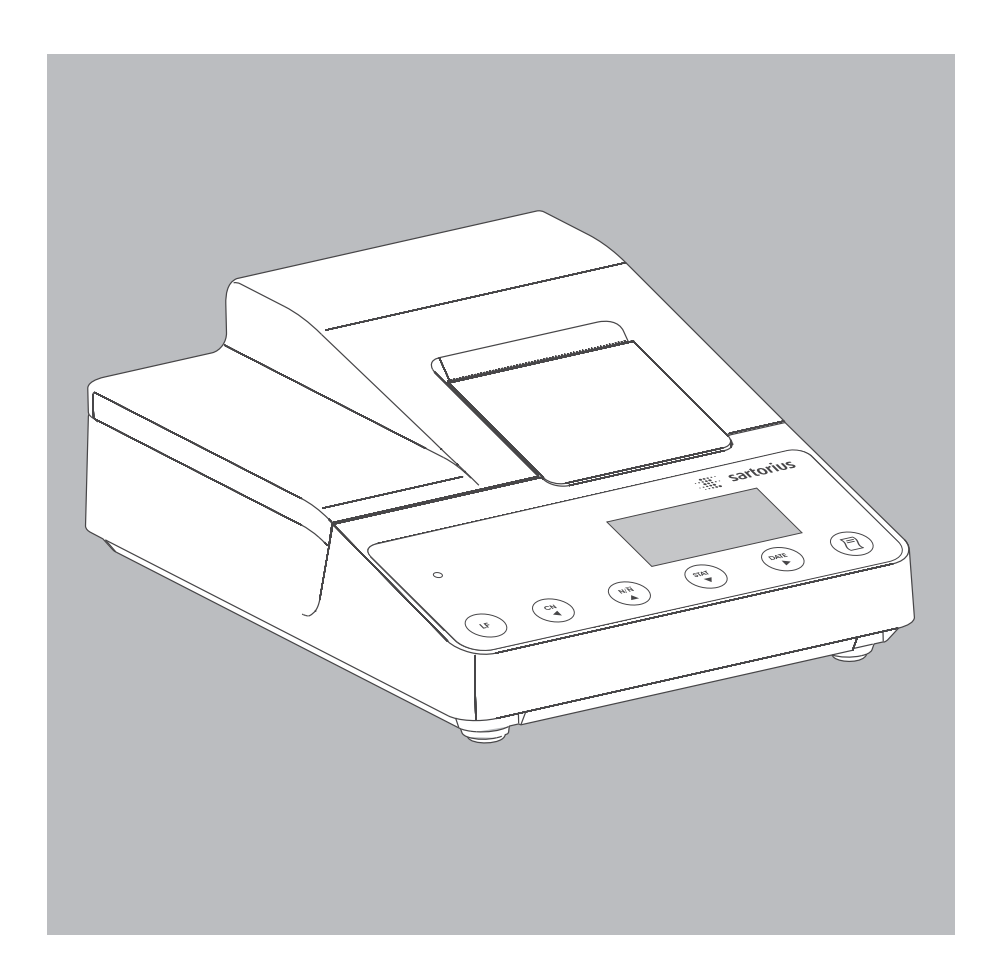

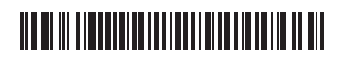

98647-004-35

#### **English – page 3**

In cases involving questions of interpretation, the German-language version shall prevail.

#### **Deutsch – Seite 40**

Im Auslegungsfall ist die deutsche Sprache maßgeblich.

#### **Français – page 77**

En cas de questions concernant l'interprétation, la version en langue allemande fera autorité.

# **Contents**

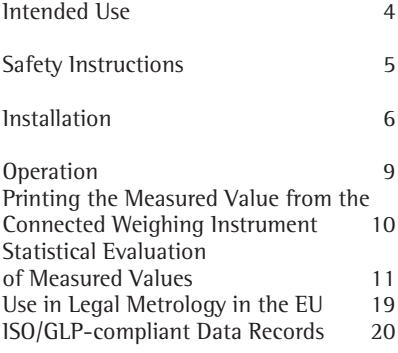

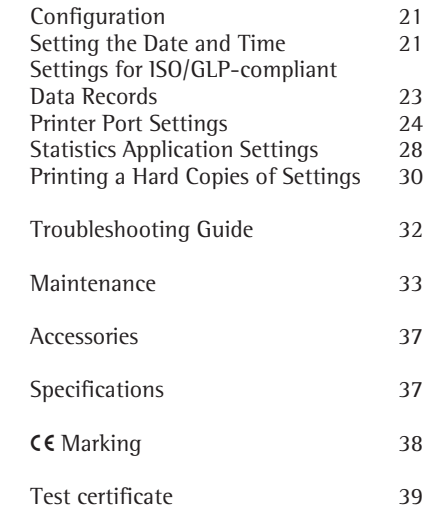

### **Intended Use**

The YDP20-0CE data printer is designed to receive weighing data from a connected weighing instrument and print it on plain paper (roll width: 57.5 mm), with up to 24 characters per line. The data printer is equipped with a real-time clock. After the printer has been configured according to the required settings, it is suitable for use as auxiliary apparatus in legal metrology.

The YDP20-0CE data printer meets the quality standards of the chemical and pharmaceutical industries, in compliance with the requirements of GLP (Good Laboratory Practice) and GMP (Good Manufacturing Practice).

In addition to recording individual weighing data, the data printer can generate a statistical evaluation of weighing data. All values transferred from an on-line weighing instrument are stored. The following can be printed out, depending on your printer configuration:

- Number of weighing operations
- Mean value
- Standard deviation
- Variation coefficient
- Lowest measured value
- Highest measured value
- Difference between lowest and highest measured values
- Date and time

Data is transferred either automatically or manually, at the press of a key.

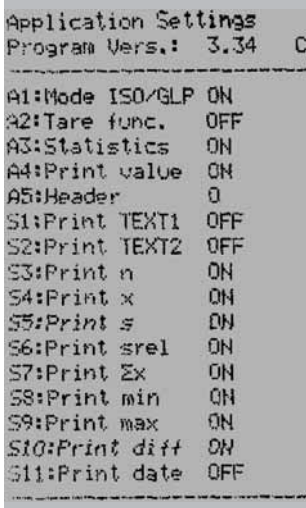

## **Safety Instructions**

The data printer complies with the EC Directives and Standards for electrical equipment and electromagnetic compatibility.

Use only size AA nickel-metal hydride rechargeable batteries, order no. 69Y03136.

Avoid draining the batteries excessively, as this will reduce their recharging capacity.

Used batteries are hazardous waste and must be properly disposed of in accordance with your local hazardous waste disposal regulations.

If you need to use an external power supply, use only an original Sartorius AC adapter (see "Accessories"). The external power supply is required only if the printer is operated in conjunction with equipment that do not provide sufficient voltage for the YDP20-0CE. Please contact your Sartorius dealer if you require an external power supply.

Use only a slightly moistened cloth to clean the equipment, and make sure that no liquid enters the printer housing.

Caution: The serrated edge for tearing off printouts is sharp; direct contact can result in injury.

- Deactivate the ISO/GLP-compliant printout function for the following instruments:
- Economy/Express Series, EA/EB scales (up to serial numbers 912xxxxx from December 1999)
- GT/PT/QS/QT/XQ balances and scales (with MP 10 processors)
- QS/TS scales (with MP 12 processors)
- MA model moisture analyzers
- $\circlearrowright$  To change this setting, refer to the section entitled "Settings for ISO/GLPcompliant Data Records".

## **Installation**

#### **Equipment Supplied**

The following components are supplied:

- Interface cable for connecting the printer to a weighing instrument
- Ink ribbon
- 4 rechargeable batteries
- Paper roll

#### **Installing the Batteries**

- Remove the batteries from their packaging (batteries are discharged)
- Lift the cover of the paper roll compartment
- Tilt back the cover of the battery compartment

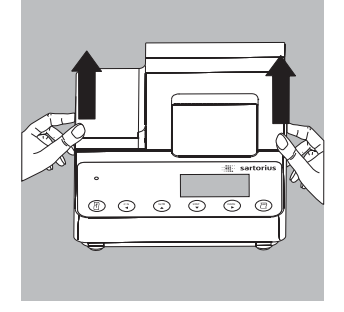

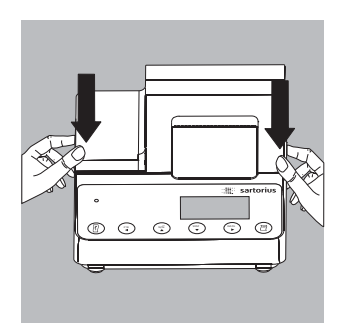

- § Insert the 4 batteries in the battery compartment, making sure the polarity is correct
- Close the battery compartment
- Close the paper roll compartment
- The printer must be switched on to the thread the paper through the rollers.

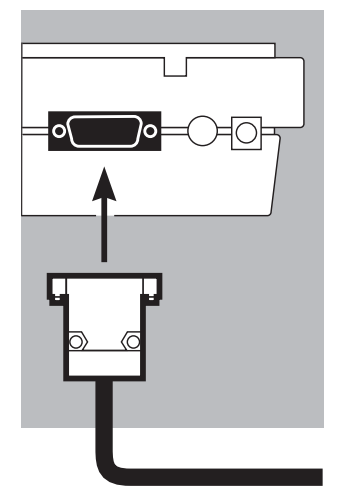

**Sartorius** 

**STAT** 

su  $047$   $\overline{P}$ 

#### **Connecting the Data Printer to a Weighing Instrument**

● Connect the interface cable to the printer and the weighing instrument you are using. Secure the connection.

#### **Turning On the Weighing Instrument and the Printer**

- Plug in the AC adapter
- Switch on the weighing instrument
- > The printer switches on automatically
- > All segments of the printer display light up (self-test)
- > The LED on the left-hand side of the front panel lights up.

#### **Charging the Batteries for Initial Operation** ● Leave the weighing instrument on

- > The batteries are charged while the weighing instrument is in standby mode
- > Allow 28 hours to fully charge the batteries in the printer

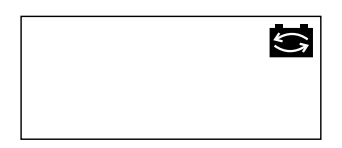

 $\sqrt{2}$ 

₩□

NUM.

 $\circ$  If the battery symbol does not go out after 3 hours at the latest, replace the batteries (see page 35)

Installing the Ink Ribbon Cassette

§ For instructions on installing the ink ribbon cassette, see "Maintenance" on page 34

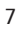

#### **Inserting the Paper Roll**

§ Insert the paper roll as described in "Maintenance" on page 33

#### **Setting the Date and Time**

● For instructions on setting the date and time, please refer to "Configuration" on page 20. If you connect the printer to an instrument that does not supply sufficient voltage to the YDP20- 0CE, use only an original Sartorius AC adapter (external power supply) for this printer (see "Accessories"). Contact your Sartorius dealer if you need an external

power supply. The external power supply is required, for example, if the printer is connected to one of the following devices:

- MP8-1/MP8-2 weighing instrument with data input software
- Economy Series weighing instrument (model EA…, EB…)
- Infrared dryer, model 7393…/YDU01L
- External keyboard, such as model 73392
- Plug the original Sartorius AC adapter into an electrical outlet
- Insert the right-angle plug into the jack on the righthand side of the printer's rear panel. The green LED lights up to indicate that the printer is energized.
- $\circ$  Install the batteries (see page 6)
- $\circlearrowright$  Connect and switch on the printer and the weighing instrument as described in the previous section

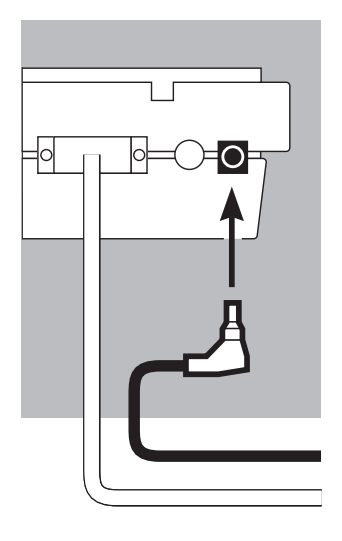

# **Operation**

The data printer has 6 function keys for operation:

- $\lceil \uparrow \rceil$  : Line feed: Advances the paper by one blank line
- $\mathbb{I}^{N/\overline{N}}$  : "Numerator": Switches the function for numbering measured values on the printout on and off. This option is available only if the numerator function  $(-P4-)$  is activated in the printer port settings (see page 24). When the numerator function is active, "NUM." is displayed.
- ): "Clear Numerator": Resets the numerator to 001
- $\begin{bmatrix} \n\text{STAT} \\ \n\end{bmatrix}$ : Statistical evaluation of the collected values. This option is available only if the statistics program (-A3-) is activated in the statistics application menu has been activated (see page 27). When this option is active, the display shows the number of measured values in memory each time a value is added (in the example on the left, the 12th value has just been added).
- $\sum_{k=1}^{DATE}$  ): Prints the date and time
- $\vert \bar{z} \vert$  ). Sends the active value to the printer or stores it in memory.

If the statistics program is not active, this key prints the measured value currently active in the connected weighing instrument without statistics

With active statistics program  $(-B<sub>3</sub> -;$  see page 28), the function depends on your application settings.

In the manual data storage mode, pressing this key adds the current measured value to the statistics memory (regardless of whether the print function is active)

In the automatic data transfer mode, pressing this key starts automatic data transfer

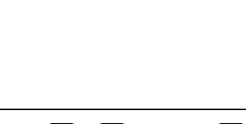

NI IM

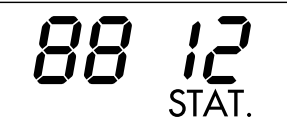

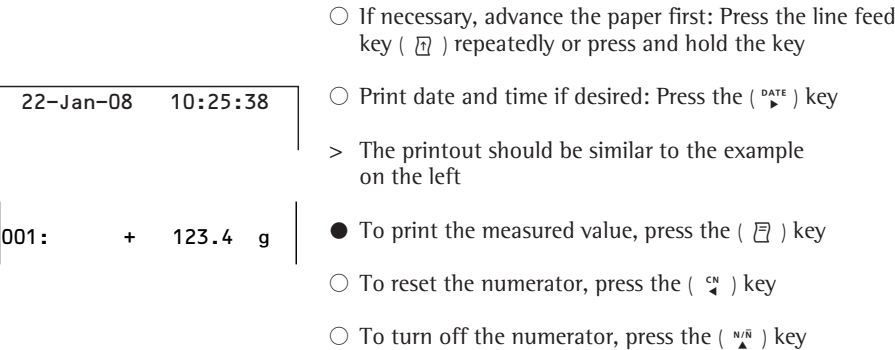

#### **Printing the Measured Value from the Connected Weighing Instrument**

#### **Statistical Evaluation of Measured Values**

The printer's built-in statistics program can evaluate all values transferred from a connected weighing instrument. To use this function, activate the statistics program (-A3-) in the statistics application menu (see "Configuration"). When this function is active, "STAT." is displayed for one-half a second, together with the total number of values added to the statistics memory, each time a value is added to the statistics memory.

Values are added to the statistics program by pressing the  $\lceil \sqrt{p} \rceil$  key. In manual data storage mode, the current value is added when you press  $\sqrt{p}$ ). The allows you to select individual values for evaluation. In automatic data storage mode, once you press the  $(\sqrt{p})$  key all subsequent values are added to the statistics memory.

To print statistics, press the  $\left(\begin{array}{c} \sqrt{2} \\ \sqrt{2} \end{array}\right)$  key. Once the data has been printed, the statistics memory is cleared and either the time or the date is displayed.

#### **Configuring the Printer for Statistical Evaluations**

Which of the following statistical values are included on the statistics printout depends on your settings in the statistics application menu:

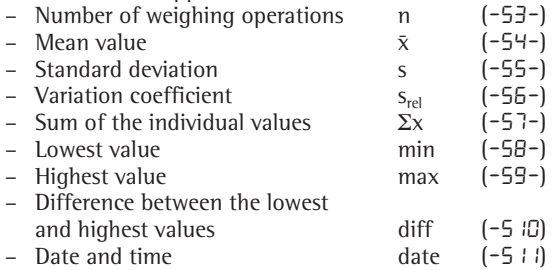

# **STAT**

#### **Printing Individual Values**

To print all values included in the statistical evaluation, configure the following settings in the statistics application menu:

Printout of statistics program values =  $1(-84)$ (factory setting  $= 1$ : all values are printed)

If the numerator is switched off (by pressing the  $(N_A^{\overline{n}})$  key), the individual values are not printed, but are added to the statistics memory. The number displayed by the transaction counter increases by 1 with each value added.

#### **Numbering Each Value**

To have all individual values printed with their transaction numbers, configure the printer port settings as follows:

– Numerator  $(-P4-) = 1$ (factory setting  $= 1$ )

The display shows "NUM."

To switch off the numerator during operation, press the  $\binom{N}{k}$  key

Tare Function

To have the weighing instrument tared automatically after data transfer, configure the statistics application menu as follows:

– Automatic taring  $(-R^2) = 1$  (factory setting = 0)

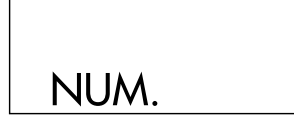

#### **Data Transfer and Statistical Evaluation in Manual Mode**

Printer Configuration Configure the following in the statistics application menu:

- Statistics program  $(-B<sub>3</sub>-) = 1$  $(factor v setting = 1)$ The display shows "STAT."
- Print measured values  $(-B4-) = 1$
- Store measured values manually  $(-P_0 P_1) = 0$ .

Recording and Evaluating Data

- $\bullet$  Press the ( $\frac{s\pi x}{r}$ ) key to clear the statistics memory prior to initial data transfer
- > Any values in memory are evaluated and the results printed, and then the statistics are deleted.
- Place the first sample on the weighing pan
- Press the  $($   $\sqrt{P}$   $)$  key to store the value
- > The value may be printed as well, depending on printer configurations
- > The display shows the number of values stored

STAT.

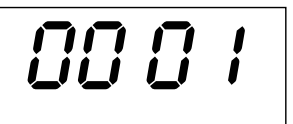

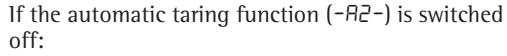

- Remove the sample from the weighing pan
- Place the next sample on the weighing pan
- Press the  $($   $\sqrt{P}$   $)$  key to store the value
- > Measured values are printed (see example on the left)

If the automatic taring function  $(-R<sup>2</sup>-)$  is switched on:

- Leave the first sample on the weighing pan
- Add the next sample to the one already on the weighing pan
- § Make sure the total weight does not exceed the weighing instrument's maximum capacity (if it does, "H" is displayed)
- Press the  $($   $\sqrt{P}$   $)$  key to store the value
- > The value is printed
- Continue as described above until all samples have been weighed
- $\bullet$  Press the ( $\frac{s}{s}$ ) key to print the statistics
- > Calculated values are printed (see example on the left)
- > After printing, the measured values are deleted from the printer's memory

#### **Vartext1, Vartext2**

You can define a header of up to two lines, with up to 24 characters per line. The header lines are designated "Vartext1" and "Vartext2" and are stored in the printer's non-volatile memory. For details on defining header texts, see page 21 in the chapter entitled "Configuration".

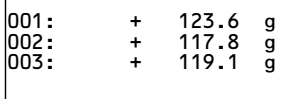

1234<del>6789012345678901234567890</del>

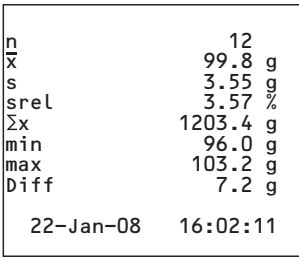

#### **Data Transfer and Statistical Evaluation in the Automatic Mode**

Storing Measured Values

The first value stored must be greater than 30 scale intervals of the weighing instrument's display (e.g. > 3.0 g on a decigram scale). A value can be stored only when the stability symbol is displayed (i.e., when fluctuation  $\leq 1$  scale interval). The first value stored is used as the reference value for the statistics. The next value cannot be stored until the weighing instrument has been unloaded (i.e., until the load on the pan is less than 30% of the reference value). The next value is stored only if it is  $> 70%$ of the reference value.

Printer Configuration Configure the following in the statistics application menu:

- $-$  Statistics program  $(-B<sub>3</sub>-) = 1$
- Automatic data transfer =  $1$  (-P6-).

Weighing Instrument Configuration The following must be configured in the weighing instrument (see weighing instrument instructions for details):

- Automatic printing
- Data output without stability

#### **Recording and Evaluating Data**

- $\bullet$  Press the  $\left( \begin{array}{c} 5T \ 1 \end{array} \right)$  key to clear the statistics memory prior to initial data transfer
- > Any values in memory are evaluated and the results printed
- Place the first sample on the weighing pan
- Press the  $($   $\sqrt{P}$   $)$  key to store the measured value
- > The total number of transactions is displayed (see example on the left)
- > "STAT" is displayed for approximately 0.5 sec.
- > The measured value is stored in the statistics memory as the reference value
- If the automatic taring function is switched off: ● Remove the sample from the weighing pan
- Place the first sample on the weighing pan
- > The value is stored automatically once the weighing instrument has stabilized
- > Measured values are printed (see example on the left)
	- If the automatic taring function is switched on:
- > The weighing instrument is tared automatically after initial data transfer
- Leave the first sample on the weighing pan
- § Add the next sample to the one already on the weighing pan
- § Make sure the total weight does not exceed the weighing instrument's maximum capacity (if it does, "H" is displayed)
- > The value is stored automatically once the weighing instrument has stabilized
- > The value is printed

# 88 8 1

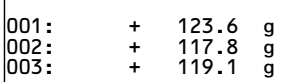

1234678901234678901234678901234678901234678901234

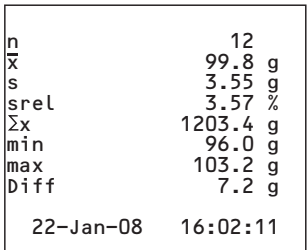

- Continue as described above until all samples have been weighed
- $\bullet$  Press the ( $\frac{s_{\text{TAT}}}{\bullet}$ ) key to print the statistics
- > The next weight is printed out (see example on the left)
- > After printing, the measured values are deleted from the printer's memory

#### Example

Weighing tablets and generating a statistical evaluation of the weight values The weighing instrument is verified for use in legal metrology. Configure the following settings for the statistics program in the printer's "Application Settings" menu:

- Generate an ISO/GLP-compliant printout =  $1(-R^{-1})$
- Automatic taring after each
- value is stored = 1  $(-A2-)$ <br>Statistics program = 1  $(-A3-)$ – Statistics program = 1 (-A3-)<br>– Printout after each value is stored = 1 (-A4-)
- Printout after each value is stored =  $1$ Press and hold the  $(\sqrt[s]{\bullet}$  ) key approximately 6 seconds, configure the desired settings, and press the  $\binom{N}{k}$  key to store. Configure the following printer port settings as desired:
- Number each value consecutively and include number of printout (numerator) = 1  $(-P4-)$ <br>Store values automatically = 0  $(-P5-)$
- $-$  Store values automatically  $= 0$ Press and hold the  $\lceil \frac{p}{\cdot} \rceil$  key approximately 6 seconds, configure the desired settings, and press the  $(N_A)$  key to store.
- § In addition, configure the weighing instruments for ISO/GLP-compliant printouts (see weighing instrument instructions for details)
- $\bullet$  Press the ( $\frac{s_{\text{T}}}{s}$ ) key to clear the statistics memory prior to initial data transfer
- > Any values in memory are evaluated and the results printed.
- Place the first tablet on the weighing pan
- Press the  $($   $\sqrt{P}$   $)$  key to store the measured value
- > Once the weighing instrument has stabilized, this value stored in the statistics memory as the reference weight

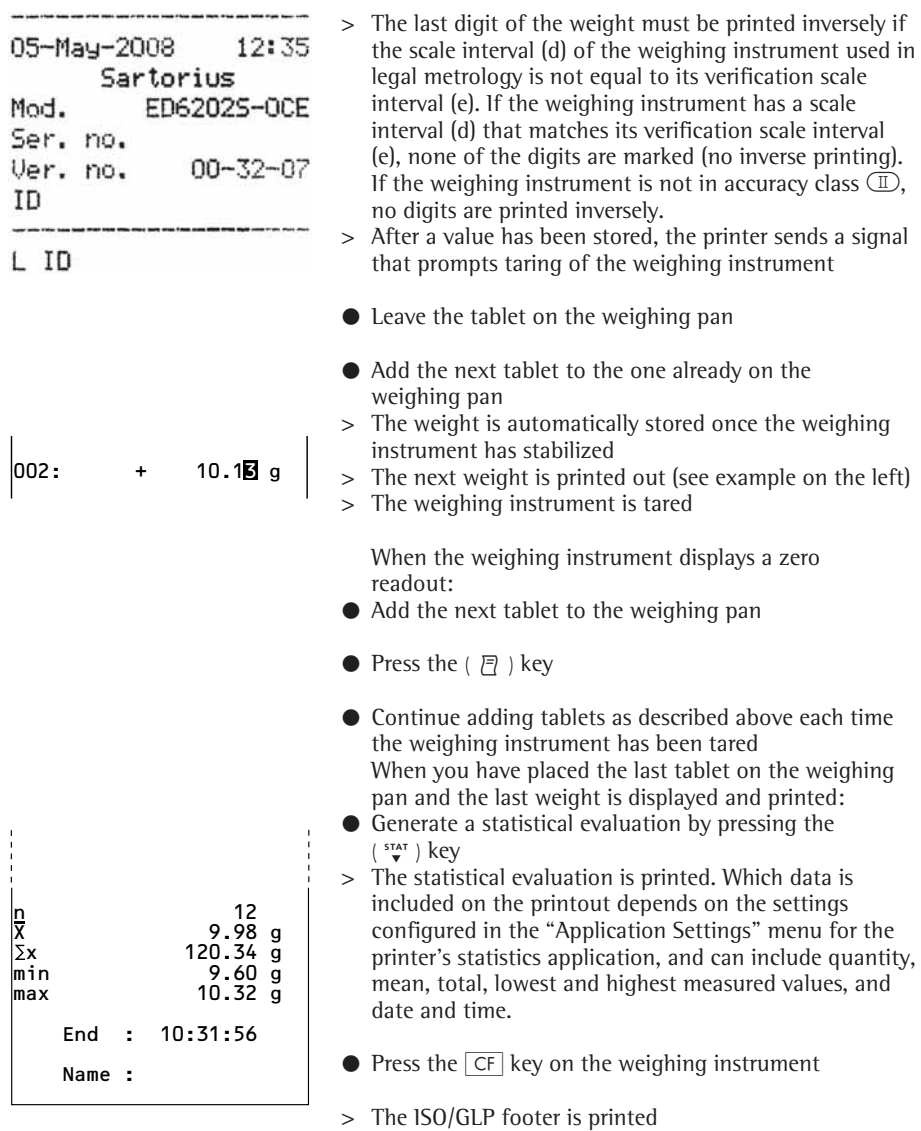

#### **Information on use of the printer in legal metrology (legal-for-trade applications):**

The German National Institute of Physics and Metrology (PTB) has issued an independent test certificate for the YDP20-0CE (see certificate for number). With this certificate, the printer can be operated in legal metrology in the EU and the EEA. This applies only when the printer is connected to a weighing instrument that has an EC type approval certificate, or a national equivalent, certifying that the weighing instrument is verifiable for legal metrology.

- Set up the printer so that you can view both the printout and the weight readout of the connected weighing instrument
- **For verified weighing instruments in which e does not equal d:**

For verified weighing instruments with e d: For a verified weighing instrument that does not transfer the designation of the last display digit to the printer, configure the data printer so that the last digit of the weight value is inversely printed (see "Printer Port Settings" in the chapter entitled "Configuration")

#### Note:

For verified weighing instruments with  $e = d$  and d < 0.1 mg, inverse printing of the last digit of the weight value is not permitted.

If the printer is subsequently connected to a verified weighing instrument that is used in legal metrology, notify your local weights and measures inspection office, or contact your local Sartorius service center if you wish to have the data printer configured and prepared for verification for legal metrology. The above does not apply to printers that are used in legal metrology upon initial commissioning.

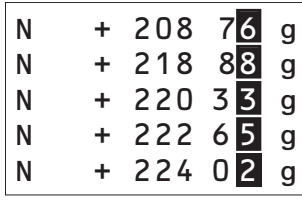

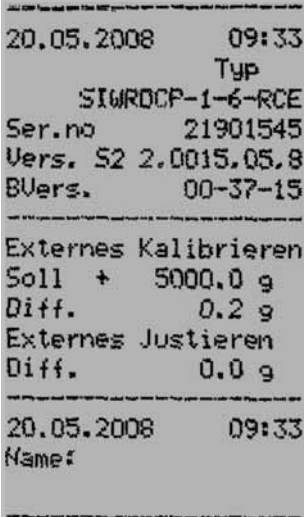

#### **ISO/GLP-compliant Data Records**

An ISO/GLP\*-compliant printout must include the following data with each measurement:

- Weighing instrument manufacturer
- Weighing instrument model
- Weighing instrument serial number
- Date and time of the start and finish of each measurement
- Operator/workstation ID
- Operator signature
- § To configure the data printer for ISO/GLP-compliant data printouts, see "Settings for ISO/GLP-compliant Data Records" in the chapter entitled "Configuration" on page 61
- § The corresponding settings must be configured in the weighing instrument as well. Refer to the section on ISO/GLP-compliant records or printouts in the weighing instrument instruction manual for details.

1SO: International Organization for Standardization GLP: Good Laboratory Practice

# **Configuration**

#### **Setting the Date and Time**

#### Note:

To activate the date/time setting mode, either turn on the data printer and the weighing instrument and, while all display segments are lit,

 $\blacktriangleright$  Press the  $( \triangle^{\text{ATE}})$  key

or, at any time during operation,:

- Press and hold the  $($   $\mathbb{R}^n)$  key for at least 5 seconds
- > The display is as shown on the left. "HH" indicates "hours".

You can exit the "Set Date and Time" mode at this point, or at any point during the subsequent steps, as follows:

\$ To exit the date/time setting mode, press the Tkey, repeatedly if necessary, until the menu is closed

You can also return to the previous menu level as follows during any of the subsequent steps:

- $\circ$  To return to the previous menu level, press the  $\left(\begin{array}{c} \infty \\ 1 \end{array}\right)$  key
- To set the hour, press the  $( P_{\bullet}^{\text{ATE}})$  key
- > The two "hours" digits flash (see example on the left)
- To select the desired hour, press the  $(\mathbb{N}^{\mathbb{N}})$  key or the  $\left(\begin{array}{c}\n\sqrt{3} \\
\sqrt{2}\n\end{array}\right)$  key, repeatedly if necessary
- > The "hours" digits are adjusted (see example on the left)

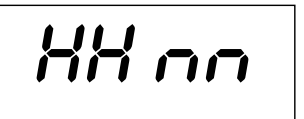

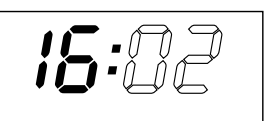

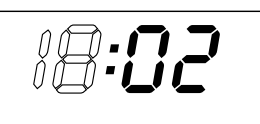

$$
\overline{\mathbb{B}}:\mathbf{D}\mathbf{Z}
$$

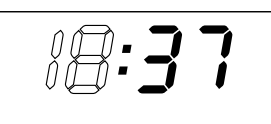

- $\bullet$  To store the setting, press the  $(254)$ key
- > The two "minutes" digits flash (see example on the left)
- To set the minutes, press the  $\binom{N/K}{k}$  key or  $\binom{STAT}{V}$  key, repeatedly if necessary
- > The "minutes" digits are adjusted (see example on the left)
- $\bullet$  To store the setting, press the  $($ <sup>pare</sup>) key
- > The display returns to the previous status

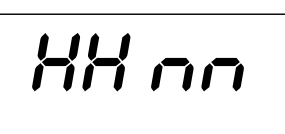

- ដដ កក
- To set the date, press the  $\binom{n}{k}$  key
- > The display is as shown on the left; "dd" stands for "day"
- $\bullet$  To select the desired day, press the  $($   $\mathbb{R}^n)$  key
- Enter the day and month in the same manner as the hours and minutes
- To set the year, press the  $\binom{cn}{4}$  key
- > The display is as shown on the left; "YY" stands for "year"
- Enter the year (the last two digits) in the same manner as the minutes: 80 to 99 for 1980 to 1999 00 to 79 for 2000 to 2079
- $\bullet$  To exit the date/time setting mode, press the  $\left(\begin{array}{c} \infty \\ 4 \end{array}\right)$  key, and then press  $(\begin{array}{c} \infty \\ 2 \end{array})$ .
- $>$  Press  $\begin{pmatrix} 1 & 1 \\ 1 & 1 \end{pmatrix}$

#### **Settings for ISO/GLP-compliant Data Records**

To configure ISO/GLP-compliant data records, begin by opening the statistics application menu. To open the statistics application menu immediately after switching on the printer (or weighing instrument):

- Press the  $(\mathbf{S}_{\bullet}^{*})$  key while all display segments are lit To open the statistics application menu during operation:
- $\bullet$  Press and hold the  $\left(\begin{array}{c} \overline{\phantom{a}}^{stat} \\ \overline{\phantom{a}}^{s} \end{array}\right)$  key for at least 5 seconds
- $>$  The display shows "-A  $1-$ "

To activate configuration of the ISO/GLP-compliant data record, press the  $($ <sup>pate</sup>) key

- > The display is as shown on the left (example). The dot indicates the currently active setting
- To configure the ISO/GLP-compliant data record, press either the  $\binom{N}{k}$  key or the  $\binom{STAT}{T}$  key until "1" is displayed
- > The display is as shown on the left
- To store the setting, press the  $($ <sup>pate</sup>) key
- § To exit the statistics application menu, press the  $\left(\begin{array}{c} \infty \\ 4 \end{array}\right)$  key
- § The corresponding settings must be configured in the weighing instrument as well. Refer to the section on ISO/GLP-compliant records or printouts in the weighing instrument instruction manual for details.
- > In all subsequent printouts, an ISO/GLP header and footer similar to the example shown on the left are printed automatically

 $\circ$  To print the settings, press the  $\circ$   $\dot{P}$   $\circ$  key

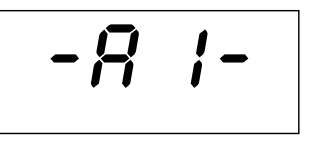

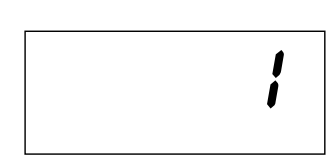

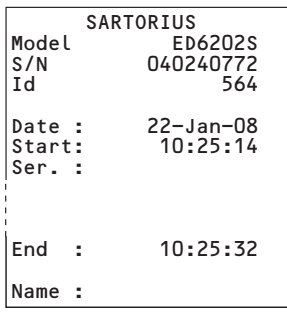

#### **Printer Port Settings**

You can prevent unauthorized changes in this configuration menu by defining a four-digit number (PIN) as a password. If you lose or forget this number, contact your local Sartorius Service Center.

All settings are loaded in the printer's memory (EEP-ROM) when the printer is switched on and applied during operation.

There are two ways to open the menu for configuring printer port settings:

- Hold down the  $\sqrt{p}$  key when you switch on the printer, or, during operation,
- Press and hold the  $\sqrt{p}$  key for at least 5 seconds

The  $(\alpha)$ ,  $(\gamma)$ ,  $(\gamma)$  is and  $(\gamma)$  and  $(\gamma)$  is then have the navigation functions indicated by the arrows.

The diagram on the next page illustrates the procedure for configuring the "Code" (PIN code) and "Baud" (data transfer rate) settings. All parameter options in the printer port configuration menu are listed on the subsequent page, following the diagram.

To print the menu settings, open the Setup menu and press the  $\left(\begin{array}{c} \square \\ \square \end{array}\right)$  key.

Note:

The "C" or "L" printed after the program version number indicates whether menu settings can be changed:

- C: "Change" Settings can be changed
- L "Locked" The menu is locked; settings cannot be changed

Note:

The time cannot be set when the menu is locked.

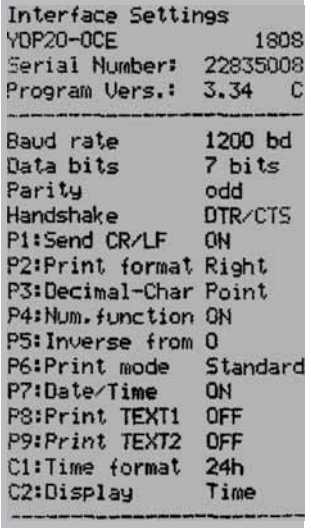

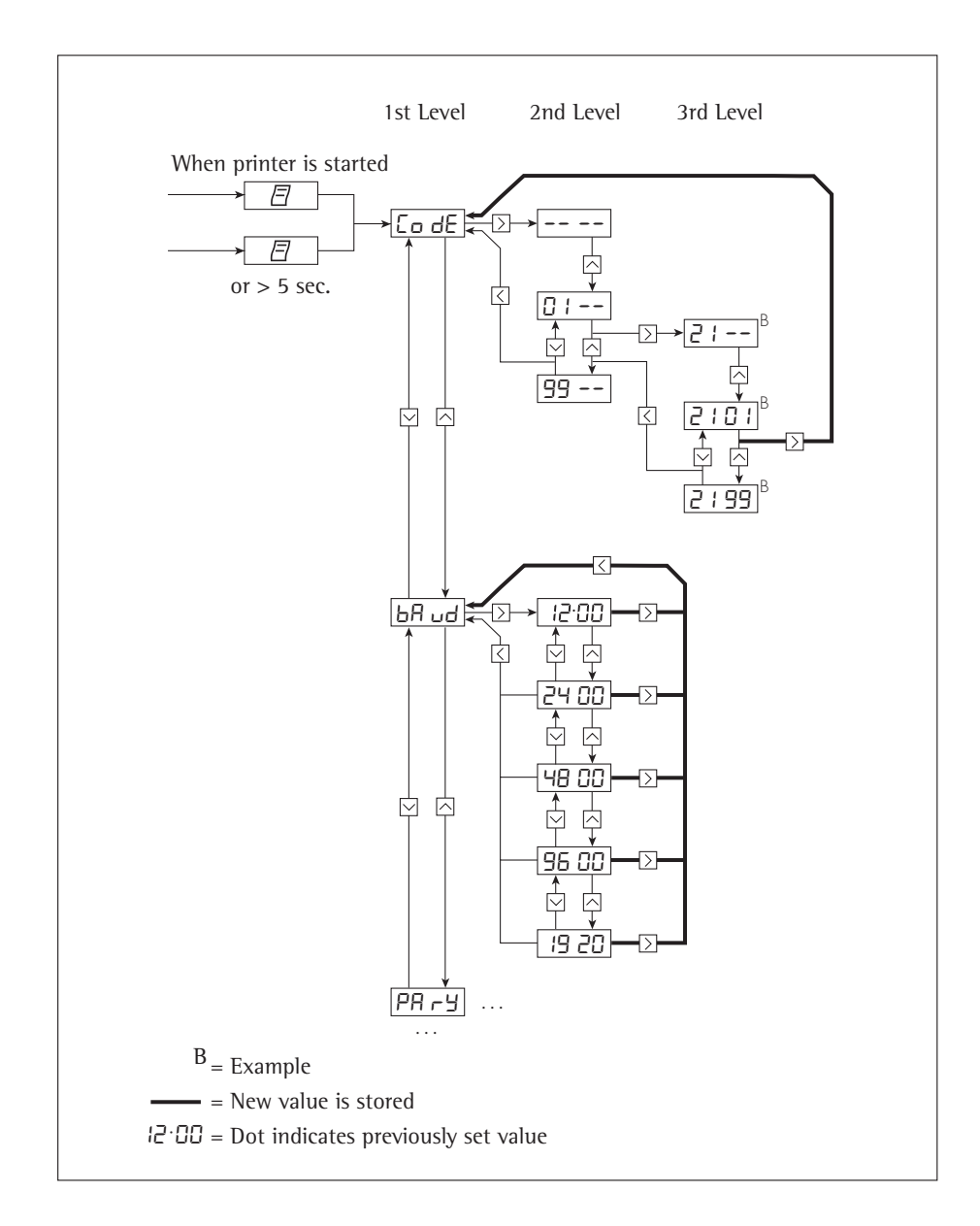

#### **Options for Printer Port Settings**

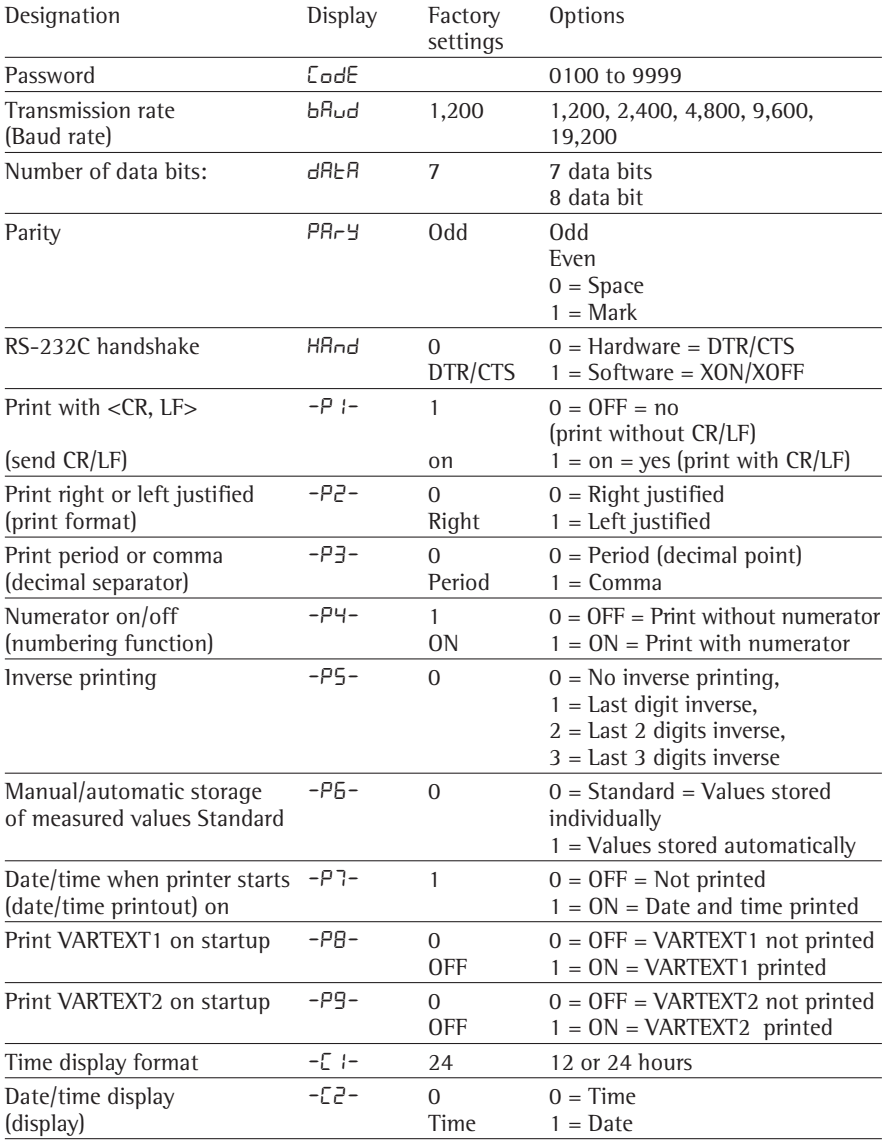

#### **User-defined Text Input for the First and Second Lines (Vartext1, Vartext2)**

§ This requires a computer (PC) with a BASIC interpreter. The following BASIC program transfers text over the interface of a connected computer (PC). The BASIC interpreter that comes with the computer executes this program.

CLS<br>PRINT PRINT " 123456789012345678901234" LINE INPUT "VARTEXT1 ? ", VarText1\$ LINE INPUT "VARTEXT2 ? ", Vartext2\$ OPEN "com1: 1200,0,7,1,CD0,DS0" FOR RANDOM AS #1 PRINT #1,CHR\$(27)+"j"+VarText1\$+"\_"+CHR\$(13)+CHR\$(10) PRINT #1,CHR\$(27)+"k"+Vartext2\$+"\_"+CHR\$(13)+CHR\$(10)  $CLOSE$  #1

#### **Statistics Application Settings**

All settings are loaded in the printer's memory (EEP-ROM) when the printer is switched on and applied during operation.

There are two ways to open the menu for configuring statistics application settings:

- Hold down the  $(\frac{stat}{r})$  key when you switch on the printer, or, during operation,
- Press and hold the key  $(\mathbf{S}_{\bullet}^{T} )$  for at least 5 seconds

The  $(\alpha)$ ,  $(\gamma)$ ,  $(\gamma)$ ,  $(\gamma)$  and  $(\gamma)$  keys then have the navigation functions indicated by the arrows.

Menu navigation is analogous to navigation in the printer port configuration menu. All parameter options in the statistics application menu are listed on the next page.

To print the current settings, press the  $\sqrt{p}$  key

The "C" or "L" printed after the program version number indicates whether menu settings can be changed:

- C: "Change" Settings can be changed
- L "Locked" The menu is locked; settings cannot be changed

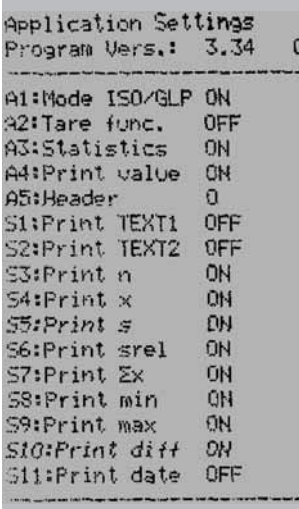

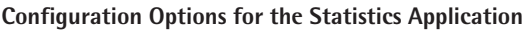

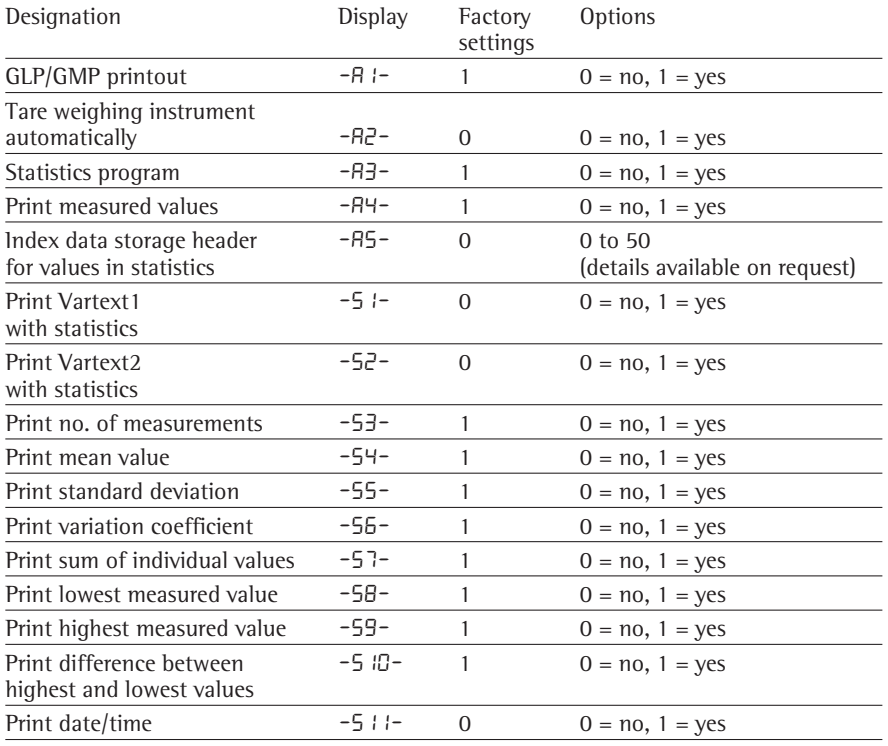

#### **Printing Hardcopies of Settings**

#### **Printing a Hardcopy of the Printer Port Settings**

- Open the printer port menu:
- Hold down the  $(\bar{P})$  key while switching on the printer, or
- Press and hold the  $\lceil \frac{1}{2} \rceil$  key (> 5 sec)
- > The display is as shown on the left
- To print the settings, press the  $\binom{p}{k}$  key
- > Data is printed as shown on the left (example shows factory settings)
- $\bullet$  To exit the printer port menu, press the  $\left( \begin{array}{c} \infty \\ \infty \end{array} \right)$  key

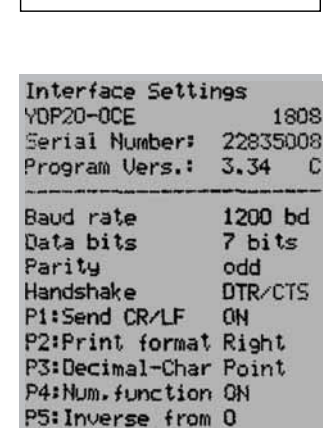

Standard

**ON** 

OFF

**DFF** 

 $24h$ 

Time

P6:Print mode

PS:Print TEXT1

P9:Print TEXT2

C1:Time format

C2:Display

P7:Date/Time

Co dE

#### **Printing a Hardcopy of the Statistics Application Settings**

- Open the statistics applications menu:
- Hold down the  $(\mathbf{S}_{\mathbf{v}}^{\text{start}})$  key while switching on the printer, or
- Press and hold the  $(\sqrt{\frac{\text{stat}}{}})$  key (> 5 sec)
- > The display is as shown on the left

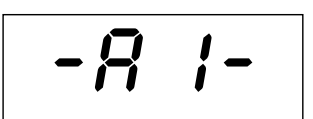

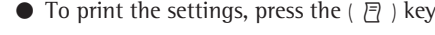

- > Data is printed as shown on the left (example shows factory settings)
- § To exit the statistics application menu, press the  $key($   $\frac{cn}{4})$

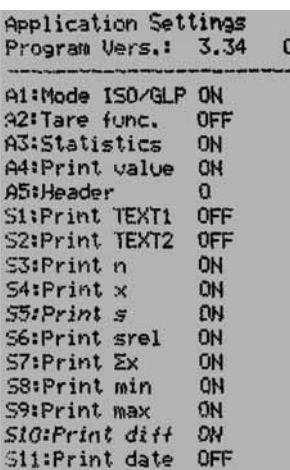

# **Troubleshooting Guide**

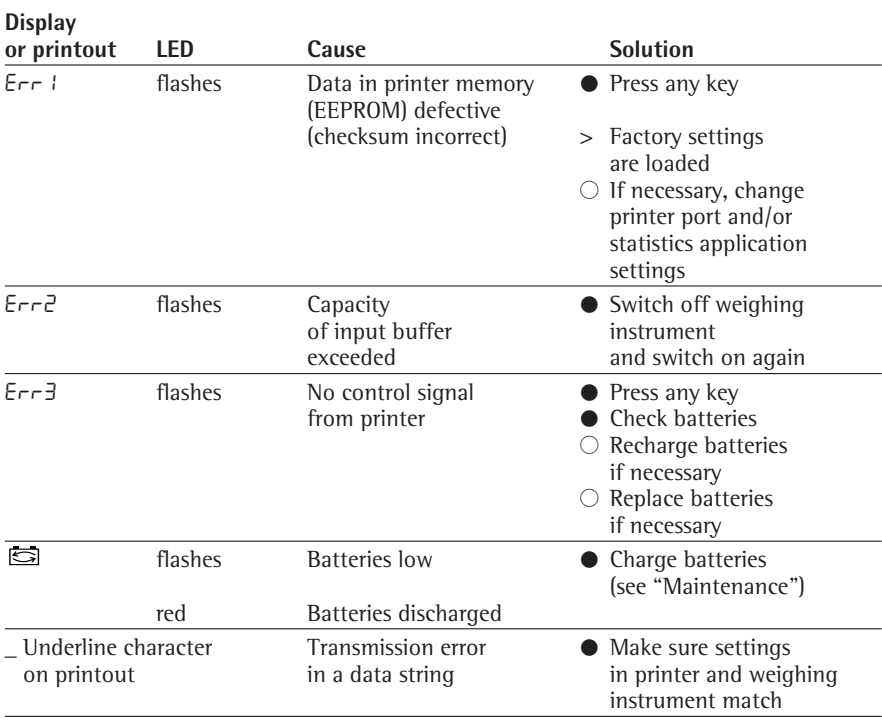

# **Maintenance**

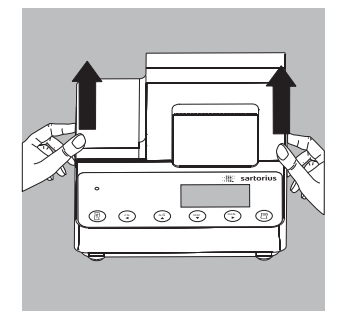

#### **Changing the Paper Roll**

The paper rolls must have the following specifications (see "Accessories"):

- Standard paper roll
- Wood-free paper, 60 g
- Width: 57.5 mm  $\pm$  0.5 mm
- Diameter: maximum 65 mm
- Open core diameter: minimum 8 mm
- Lift the cover of the paper roll compartment
- § Pull out the roll holders from both sides of the roll core as shown on the left

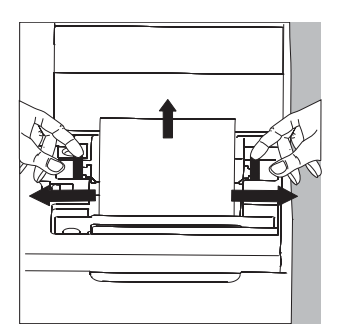

- Remove the old roll core
- $\circlearrowright$  Place the new paper roll on a flat surface
- $\circ$  The beginning of the paper must be on the bottom and pointing towards you
- Hold the paper roll above the paper roll compartment between thumb and index finger of one hand
- § Thread the paper through the slot underneath the ink ribbon with your other hand
- § To transport the paper through the ink ribbon cassette, press the  $(\overline{R})$  key repeatedly, or hold it down
- > The paper will be threaded into, then out of the ink ribbon cassette

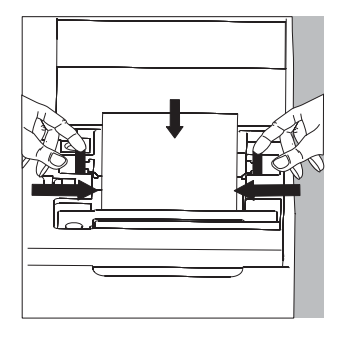

- To align the paper roll, hold it so that you can push both roll holders into the core
- Release the roll holders on both sides
- Close the paper roll compartment

Replacing the Ink Ribbon Cassette Your data printer requires a black ink ribbon cassette, type ERC-22 (see "Accessories").

- Lift the cover of the paper roll compartment
- § To remove the paper from the ink ribbon cassette, turn the paper roll opposite to the paper feed direction

Press down on the right-hand side of the cassette

- > The left-hand side of the cassette rises
- § Remove the cassette
- Insert a new ink ribbon cassette from the top
- > The cassette locks into place
- $\circ$  If necessary, turn the small tension wheel on the left in the direction of the arrow until the ribbon is stretched taut in front of the paper
- To thread the paper, see "Replacing the Paper Roll"
- Close the paper roll compartment

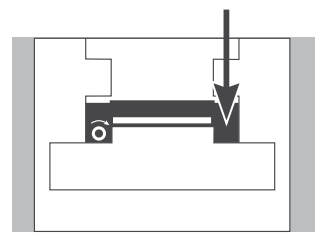

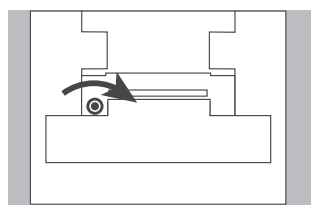

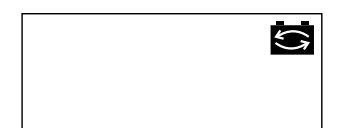

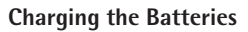

If the symbol shown on the left lights up:

- $\bigcirc$  Leave the weighing instrument on
- > The batteries are charged while the weighing instrument is in standby mode
- > Allow 28 hours to fully charge the batteries in the printer
- $\circ$  If the symbol does not go out within 3 hours at the latest, change the batteries

#### **Replacing the Batteries**

- $\triangle$  Avoid draining the batteries excessively, as this will reduce their recharging capacity.
- A Use only size AA rechargeable nickel-metal hydride batteries (see "Accessories"; order number 69Y03136)
- Lift the cover of the paper roll compartment
- § Tilt back the cover of the battery compartment
- $A$  Remove the 4 batteries
	- Do not throw away used batteries with normal household waste. Batteries contain toxic materials and must be disposed of in accordance with local waste disposal regulations.
- $\circ$  If you have any questions, please contact your local Sartorius Service Center
- § Install the 4 rechargeable batteries in the battery compartment. Make sure that the poles match the  $+$ and – signs.
- Close the battery compartment
- Close the paper roll compartment

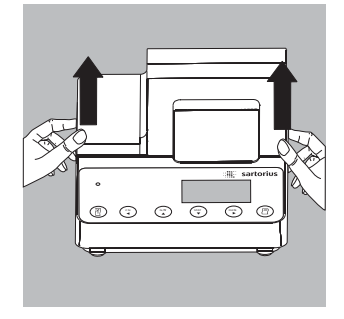

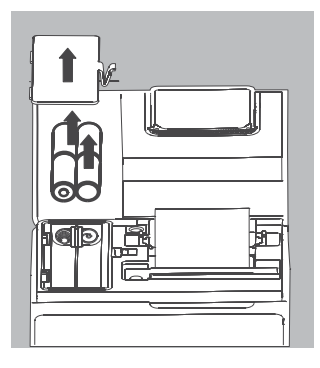

#### **Cleaning the Data Printer**

- $\triangle$  When cleaning the data printer, make sure that no liquid enters the housing
- A Do not use aggressive cleaning agents (solvents or similar agents)
- Disconnect the power supply by
- Disconnect the power supply by unplugging the interface cable (connecting the weighing instrument) from the rear panel of the printer or
- If the printer has an external power supply, disconnect the power supply from the wall outlet (mains)
- Use only a cloth moistened with a mild detergent (soap) to wipe down the printer housing
- § After cleaning, wipe down the printer with a soft, dry cloth
# **Accessories**

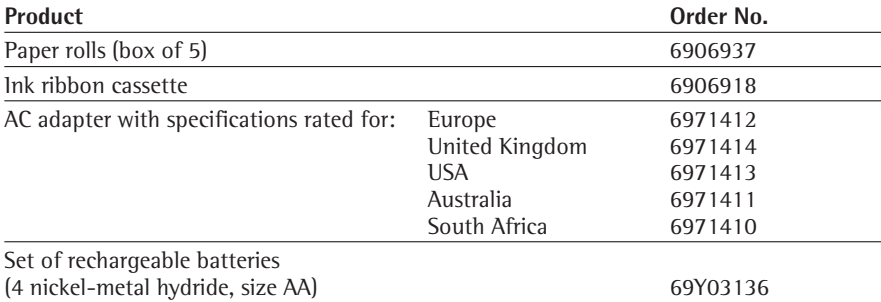

# **Specifications**

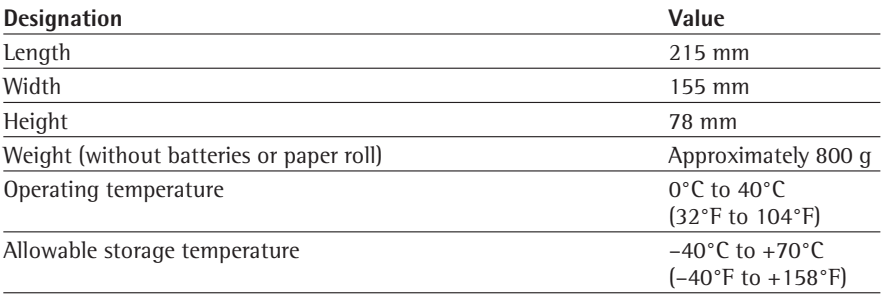

## **CE Marking**

The equipment complies with the following EC Directives and European Standards: **Council Directive 2004/108/EEC: "Electromagnetic compatibility (EMC)"**

Applicable European Standards:

Limitation of emissions:

In accordance with product standard EN 61326-1 Class B (residential area)

Defined immunity to interference:

in accordance with product standard EN 61326-1

(Industrial environment)

#### **Note:**

The operator shall be responsible for any modifications to Sartorius equipment and for connections of cables not supplied by Sartorius and must check and, if necessary, correct these modifications.

On request, Sartorius will provide information on the minimum operating specifications (in accordance with the Standards listed above for defined immunity to interference).

#### **2006/95/EC: "Electrical equipment designed for use within certain voltage limits"**

Applicable European Standards:

EN61010-1

Safety requirements for electrical equipment for measurement, control and laboratory use Part 1: General requirements

If you use electrical equipment in installations and under ambient conditions subject to stricter safety standards than those described in the manual, you must comply with the provisions as specified in the applicable regulations for installation in your country.

Limitation of emissions:

EN 50081-1 Residential, commercial and light industry

EN 50081-2 Industrial environment

Defined immunity to interference:<br>FN 50082-1 Residential comme Residential, commercial and light industry

EN 50082-2 Industrial environment

#### **Important Note:**

The operator shall be responsible for any modifications to Sartorius equipment and for any connections of cables or equipment not supplied by Sartorius and must check and, if necessary, correct these modifications and connections. On request, Sartorius will provide information on the minimum operating specifications (in accordance with the Standards listed above for defined immunity to interference).

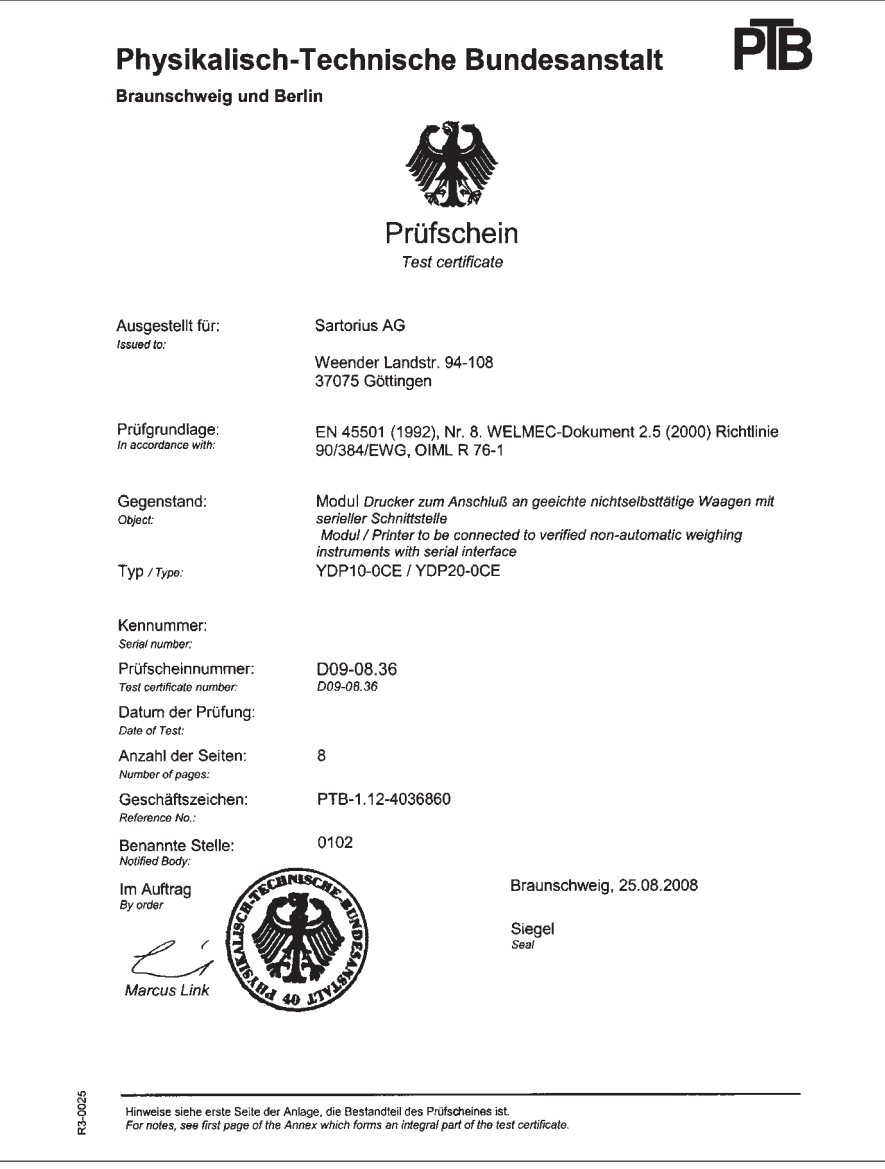

### 

# **Inhalt**

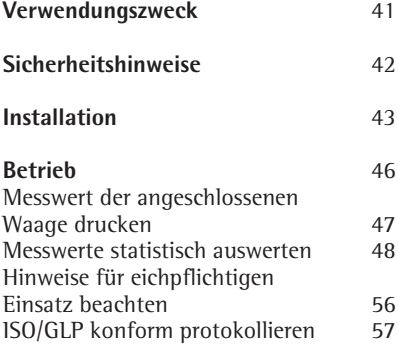

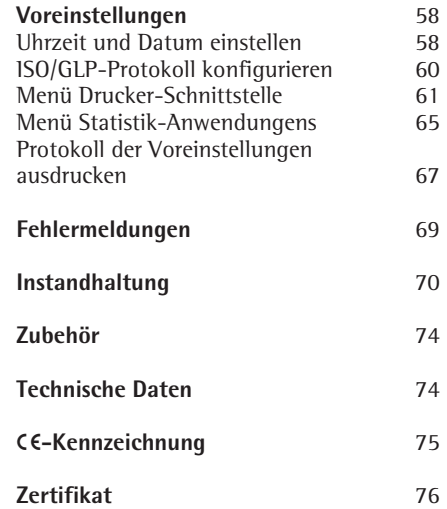

## **Verwendungszweck**

Der Typ YDP 20-0CE ist ein Messwertdrucker, der Wägedaten von einer angeschlossenen Waage übernimmt und auf Normalpapier (Rollenbreite: 57,5 mm) ausdruckt. Text wird mit bis zu 24 Zeichen pro Zeile ausgegeben. Der Drucker verfügt über eine eingebaute Echtzeituhr. Nach erforderlicher Konfiguration ist der Messwertdrucker als Zusatzeinrichtung einer geeichten Waage einsetzbar.

Der Drucker erfüllt die Qualitätsstandards aus Chemie und Pharmazie, die im Bereich der Forschung unter dem Begriff GLP (Good Laboratory Practice) und in der Fertigung unter dem Begriff GMP (Good Manufacturing Practice) eingeführt sind.

Mit dem Drucker können neben einzelnen Wägedaten auch statistische Auswertungen von Wägedaten vorgenommen werden. Dazu werden alle von der Waage empfangenen Gewichtswerte gespeichert. Ausgegeben werden können:

- die Anzahl der Messungen
- der arithmetische Mittelwert
- die Standardabweichung
- der Variationskoeffizient
- der kleinste Messwert
- der größte Messwert
- die Differenz zwischen größtem und kleinstem Messwert

Die Datenübergabe kann auf Tastendruck oder automatisch erfolgen.

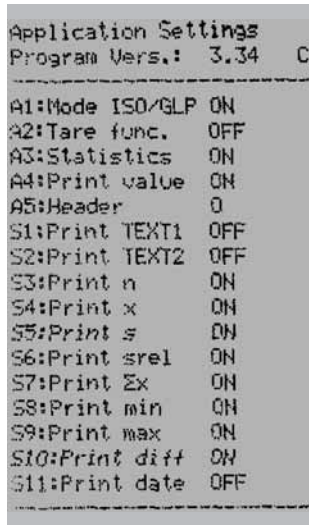

## **Sicherheitshinweise**

Der Drucker entspricht den Richtlinien und Normen für elektrische Betriebsmittel und elektromagnetische Verträglichkeit.

Es darf nur folgender Akkutyp (keine Batterien) verwendet werden: Nickel-Metall-Hydrid, Typ AA Best.-Nr. 69Y03136.

Tiefentladung der Akkus vermeiden, da sonst die maximale Ladekapazität sinkt. Verbrauchte Akkus müssen als Sondermüll entsorgt werden.

Bei externer Spannungsversorgung nur Original Sartorius Netzgerät für diesen Drucker verwenden (siehe Kapitel Zubehör). Die externe Spannungsversorgung ist zu verwenden, wenn der Drucker mit Geräten eingesetzt wird, die keine oder keine ausreichende Spannungsversorgung für den YDP20-0CE bereitstellen. Im Bedarfsfall den Sartorius Händler ansprechen.

Beim Reinigen dürfen keine Flüssigkeiten in den Drucker gelangen: nur leicht angefeuchtetes Reinigungstuch verwenden.

Vorsicht, die gezahnte Papierabrisskante ist scharf, bei direkter Berührung besteht Verletzungsgefahr!

- ISO/GLP-Protokoll bei folgenden Geräten abschalten:
- Economy Serie, EA-/EB-Modelle (bis Seriennummer: 912xxxxx, »Dezember 1999«)
- GT/PT/QS/QT/XQ-Waagen (Prozessor MP 10)
- QS/TS-Waagen (Prozessor MP 12)
- MA…-Feuchtemessgeräte
- $\circ$  Einstellungsänderung siehe Kapitel Voreinstellungen »ISO/GLP-Protokoll konfigurieren«

## **Installation**

### **Lieferumfang**

Folgende Einzelteile werden mitgeliefert:

- Datenleitung Drucker Waage
- Schwarzes Farbband
- 4 Akkus
- Papierrolle

## **Akkus einlegen**

- § 4 Akkus aus der Verpackung entnehmen (Akkus sind entladen)
- § Papierfach öffnen: Papierfachabdeckung anheben
- § Akkufach öffnen: Akkufachabdeckung aufklappen

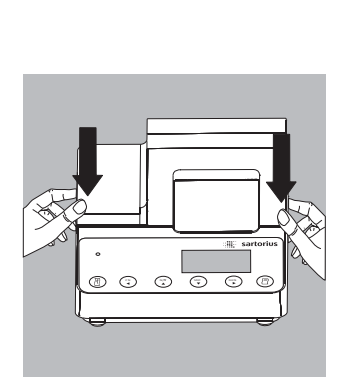

- 4 Akkus in Akkufach einsetzen: Polarität beachten!
- § Akkufach schließen: Akkufachabdeckung nach vorne herunterklappen
- Papierfach schließen: Papierfachabdeckung nach vorne herunterklappen
- Die Papierrolle kann erst eingefädelt werden, wenn der Drucker eingeschaltet ist.

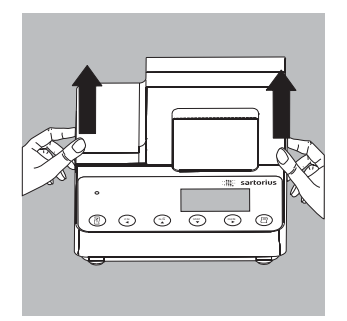

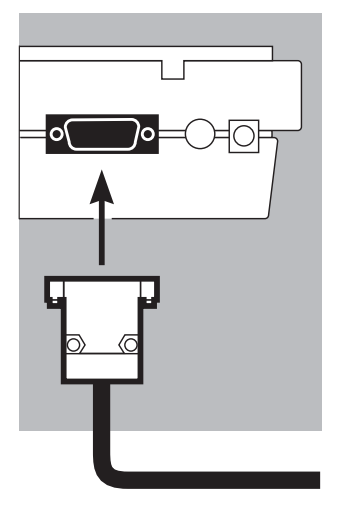

## **E sartorius**  $\frac{1}{2}$  $\Box$  $\frac{5753}{9}$ 同

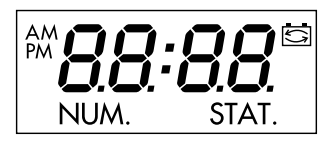

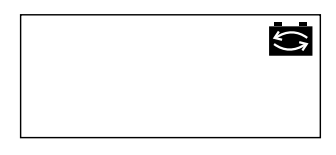

### **Drucker an Waage anschließen**

§ Datenverbindungskabel am Drucker und an der Waage anschließen und sichern

### **Waage und Drucker einschalten**

- Waage mit Netzspannung versorgen: Netzgerätstecker einstecken
- Waage einschalten
- > Drucker schaltet automatisch ebenfalls ein
- > Kontrolle: alle Elemente der Druckeranzeige leuchten auf
- > Die Kontroll-LED links auf der Frontfolie leuchtet.

## **Akkus aufladen bei Erst-Inbetriebnahme**

- Akkus aufladen: Waage eingeschaltet lassen
- > Akkus werden im Standby-Betrieb der Waage geladen
- > nach 28 Stunden sind die Akkus im Drucker aufgeladen
- Falls das Symbol nach spätestens 3 Stunden nicht erlischt: Akkus wechseln, siehe Seite 72

### **Farbband einlegen**

§ Farbband einlegen: siehe Kapitel Instandhaltung, Seite 71

#### **Papierrrolle einlegen**

● Papierrolle einlegen: siehe Kapitel Instandhaltung, Seite 70

#### **Datum und Uhrzeit einstellen**

- § Datum und Uhrzeit einstellen: siehe Kapitel Voreinstellungen, Seite 58 Wird der Drucker mit Geräten eingesetzt wird, die keine oder keine ausreichende Spannungsversorgung für den YDP20-0CE bereitstellen, nur Original Sartorius Netzgerät (externe Spannungsversorgung) für diesen Drucker verwenden (siehe Kapitel Zubehör). Im Bedarfsfall den Sartorius Händler ansprechen. Beim Anschluss folgender Geräte muss der Drucker extern mit Spannung versorgt werden (Netzgerät nur optional erhältlich: siehe »Zubehör«):
- Waage MP8-1/MP8-2 mit internem Data Input
- Waage der Economy-Serie (Modell EA…, EB…)
- Infrarot-Trockner 7393…/YDU01L
- Externes Tastenfeld, z. B. 73392
- § Original Sartorius Netzgerät an Netzsteckdose anschließen.

Die grüne LED leuchtet, Netzspannung vorhanden.

- § Winkelstecker des Netzgeräts an rechten Ausgang der Druckerrückseite anschließen
- $\circ$  Akkus einlegen: siehe Seite 43
- $\circlearrowright$  Drucker und Waage anschließen und einschalten: siehe vorherigen Abschnitt

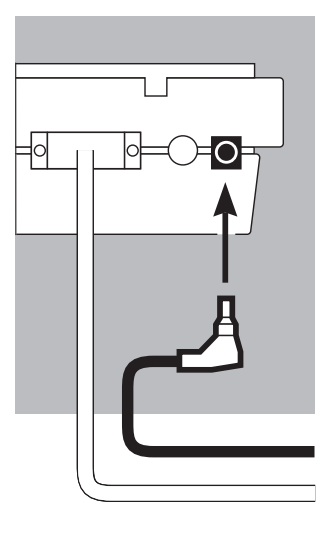

## **Betrieb**

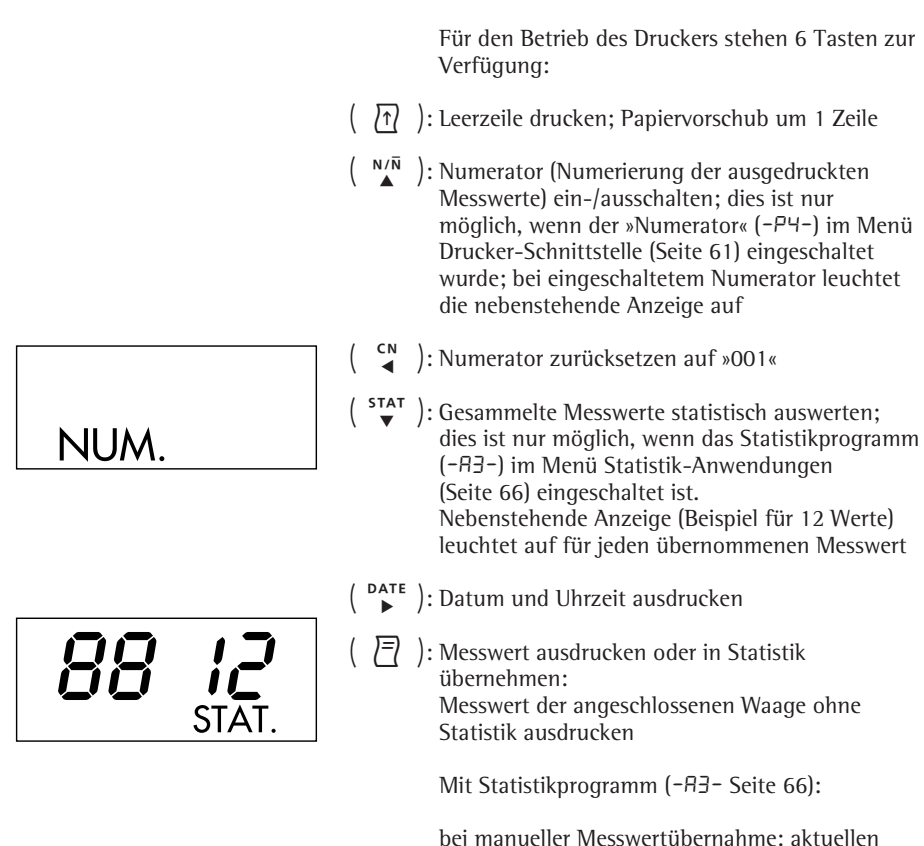

Messwert der Waage für statistische Auswertung übernehmen (Ausdruck kann ein- oder ausgeschaltet sein)

bei automatischer Messwertübernahme: automatische Messwertübernahme starten

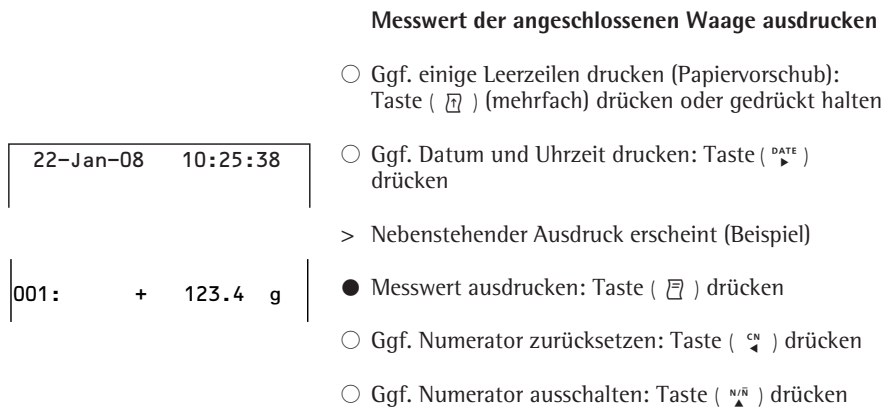

# STAT.

#### **Messwerte statistisch auswerten**

Mit dem Drucker können übernommene Messwerte statistisch ausgewertet werden. Im Menü Statistik-Anwendungen (siehe Kapitel Voreinstellungen) muss dafür das Statistikprogramm (-A3-) eingeschaltet werden. Wenn es eingeschaltet ist, leuchtet das nebenstehende Zeichen in der Anzeige für jeden übernommenen Messwert kurz (ca. 0,5 s) auf. Die Anzahl der übernommenen Messwerte wird angezeigt.

Für die statistische Auswertung werden die übernommenen Messwerte gesammelt, nachdem die Taste ( $\sqrt{P}$ ) gedrückt wurde. Bei manueller Übernahme können aus $q$ ewählte Messwerte durch Tastendruck ( $\sqrt{p}$ ) selektiert werden. Bei automatischer Übernahme werden alle Messwerte nach einmaligem Tastendruck ( $\overline{P}$ ) gesammelt.

Die Statistik wird ausgedruckt, wenn die Taste ( $\frac{1}{2}$ ) gedrückt wird. Danach wird die Statistik gelöscht, in der Anzeige erscheinen Uhrzeit oder Datum.

#### **Druckerkonfigurationen für statistische Auswertungen**

Jeder der folgenden Statistikwerte kann im Menü Statistik-Anwendungen so konfiguriert werden, dass er ausgedruckt oder nicht ausgedruckt wird:

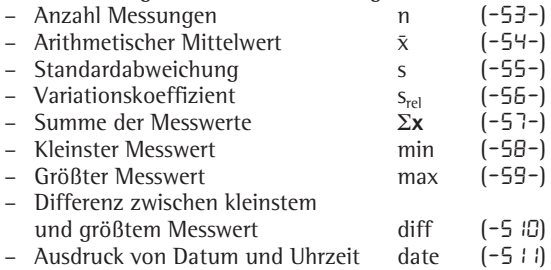

#### **Einzelmesswerte ausdrucken**

Alle Messwerte, über die die statistische Auswertung gebildet werden soll, werden ausgedruckt, wenn im Menü Statistik-Anwendungen:

– Messwertausdruck bei Statistikprogramm = 1 eingestellt ist  $(-B4-)$ (Werkseinstellung = 1: jeder Wert wird gedruckt)

Wird jetzt der Numerator mit der Taste (MRI) ausgeschaltet, wird der Ausdruck unterdrückt. Die Messwerte werden in die Statistik übernommen. Der Postenzähler in der Anzeige wird für jeden Wert um 1 erhöht.

#### **Jeden einzelnen Messwert numerieren**

Alle ausgedruckten Einzelmesswerte werden numeriert, wenn im Menü Drucker-Schnittstelle: – Numerator = 1 eingestellt ist  $(-P4-)$ 

(Werkseinstellung = 1)

In der Anzeige erscheint nebenstehendes Zeichen

Der Numerator kann im Betrieb nachträglich ausgeschaltet werden: Taste ( MÄ ) drücken

Tarafunktion

Die Waage wird nach der Messwertübernahme automatisch tariert, wenn im Menü Statistik-Anwendungen:

– Waage automatisch tarieren = 1 eingestellt ist (-R2-) (Werkseinstellung = 0)

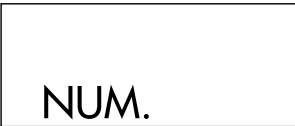

#### **Messwerte manuell übernehmen und statistisch auswerten**

Notwendige Druckerkonfiguration Der Drucker muss im Menü Statistik-Anwendungen so konfiguriert sein, dass:

Statistikprogramm = 1 eingestellt ist  $(-B3-)$ (Werkseinstellung = 1) In der Anzeige erscheint nebenstehendes Zeichen STAT. Messwertausdruck = 1eingestellt ist  $(-B4-)$ – Messwertübernahme manuell = 0 eingestellt ist  $(-P6-).$ Messwerte erfassen und auswerten § Vor der ersten Messwertübernahme Druckerspeicher leeren: Taste ( STAT) drücken > Eventuell vorhandene alte Messwerte werden ausgewertet und es erscheint ein Statistikausdruck. Die Statistik wird gelöscht. ● Erstes Wägegut auf die Waage legen ● Messwert übernehmen: Taste ( $\overline{P}$ ) drücken > Messwert wird ausgedruckt, wenn der Drucker entsprechend konfiguriert ist > In der Anzeige werden die übernommenen Messwerte **OO O I** gezählt

Wenn Automatisches Tarieren (-B2-) ausgeschaltet ist:

- § Wägegut von der Waage nehmen
- § Neues Wägegut auf die Waage legen
- Messwert übernehmen: Taste ( $\overline{P}$ ) drücken
- > Messwert wird ausgedruckt (Beispiel)

Wenn Automatisches Tarieren (-R2-) eingeschaltet ist:

- Wägegut auf der Waage liegen lassen
- Neues Wägegut auf die Waage legen zum bereits vorhandenen Wägegut
- § Höchstlast der Waage beachten (Anzeige »H«)
- Messwert übernehmen: Taste ( $\overline{P}$ ) drücken > Messwert wird ausgedruckt
- Nacheinander wie oben beschrieben alle Wägegüter erfassen
- Statistik erstellen: Taste (stat) drücken
- > Nebenstehender Ausdruck erscheint (Beispiel)
- > Alle gespeicherten Messwerte im Druckerspeicher werden gelöscht

#### **Vartext1, Vartext2**

Vor jedem Ausdruck der Messwerte können maximal 2 Zeilen mit maximal je 24 Zeichen kunden-spezifischer Text erscheinen. Diese Zeilen haben die Bezeichnung Vartext1 und Vartext2. Sie werden netzausfallsicher im Druckerspeicher gesichert. (Eingabe siehe Kapitel Voreinstellungen, Seite 64).

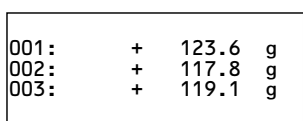

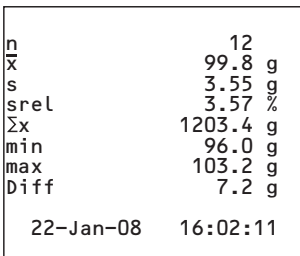

#### **Messwerte automatisch übernehmen und statistisch auswerten**

Übernahme der Messwerte Der erste Messwert, der übernommen wird, muss größer als 30 Teilschritte der Waagenanzeige sein (z. B. > 3,0 g, wenn die Waage Zehntelgramm anzeigt). Die Waage muss dabei Stillstand anzeigen (Schwankung ≤ 1 Teilschritt). Der erste Messwert ist Referenzwert für die Statistik. Nach der Übernahme des Messwertes ist die Messwertübernahme so lange gesperrt, bis die Waage unter 30 % des Referenz-wertes entlastet wird. Der nächste Messwert wird übernommen, wenn er > 70 % des Referenzwertes ist.

Notwendige Druckerkonfiguration Der Drucker muss im Menü Statistik-Anwendungen so konfiguriert sein, dass:

- $-$  Statistikprogramm = 1 eingestellt ist  $(-B<sup>3</sup>-)$
- Messwertübernahme automatisch = 1 eingestellt ist  $(-P6-)$ .

Notwendige Waagenkonfiguration Die Waage muss folgendermaßen eingestellt sein (siehe Anleitung der angeschlossenen Waage):

- Autoprint
- Datenausgabe ohne Stillstand

#### **Messwerte erfassen und auswerten**

- § Vor der ersten Messwertübernahme Statistikspeicher leeren: Taste ( STAT) drücken
- > Eventuell vorhandene alte Messwerte werden ausgewertet und es erscheint ein Statistikausdruck
- Erstes Wägegut auf die Waage legen
- Messwertübernahme starten: Taste ( $\overline{P}$ ) drücken
- > In der Anzeige erscheint der Numerator (Beispiel)
- > In der Anzeige erscheint für ca. 0,5 s »STAT.«
- > Dieser Messwert wird als Referenzwert übernommen

Wenn Automatisches Tarieren ausgeschaltet ist: § Wägegut von der Waage nehmen

- Neues Wägegut auf die Waage legen
- > Messwert wird automatisch übernommen, wenn die Waage Stillstand anzeigt
- > Messwert wird ausgedruckt (Beispiel)

Wenn Automatisches Tarieren eingeschaltet ist:

- > Nach der ersten Messwertübernahme wird die Waage automatisch tariert
- § Wägegut auf der Waage liegen lassen
- § Neues Wägegut auf die Waage legen zum bereits vorhandenen Wägegut
- § Höchstlast der Waage beachten (Anzeige »H«)
- > Messwert wird automatisch übernommen, wenn die Waage Stillstand anzeigt
- > Messwert wird ausgedruckt

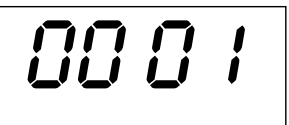

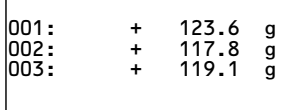

1234678901234678901234678901234678901234678901234678901234678901234678901234

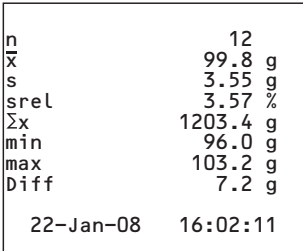

- § Nacheinander wie oben beschrieben alle Wägegüter erfassen
- Statistik erstellen: Taste ( $\frac{ST}{4}$ ) drücken
- > Nebenstehender Ausdruck erscheint (Beispiel)
- > Alle gespeicherten Messwerte im Druckerspeicher werden gelöscht

#### **Beispiel**

Es sollen Tabletten gewogen werden. Die Messwerte sollen statistisch ausgewertet werden. Die Waage sei im eichpflichtigen Einsatz. Folgende Voreinstellungen sollen gelten:

- $-$  ISO/GLP-Protokoll drucken = 1 (-A<sup>1-</sup>)
- Automatisches Tarieren nach jeder
- Messwertübernahme = 1  $(-A2-)$ <br>Statistikprogramm = 1  $(-A3-)$
- Statistikprogramm = 1 (−A3−)<br>– Ausdruck nach ieder Messwertübernahme = 1 (−A4−)  $-$  Ausdruck nach jeder Messwertübernahme  $= 1$ Taste (stat) ca. 6 Sek. drücken, die gewünschten Einstellungen vornehmen und mit der Taste (N/R) übernehmen. Im Menü "Interface Settings" des Druckers sind folgende Einstellungen möglich:
- Messwertausdruck numerieren (Numerator) = 1 $(-P4-)$ <br>
Automatische Messwertübernahme = 1 $(-P5-)$
- $-$  Automatische Messwertübernahme = 1 Taste  $\left(\right)$  P  $\right)$  ca. 6 Sek. drücken, die gewünschten Einstellungen vornehmen und mit der Taste  $\left(\begin{array}{c}\n\sqrt{N}\n\end{array}\right)$  übernehmen.
- $\bigcirc$  Zusätzlich entsprechende Menüeinstellung für das ISO/GLP-Protokoll an der Waage vornehmen: siehe Betriebsanleitung der Waage
- § Vor der ersten Messwertübernahme Druckerspeicher leeren: Taste ( STAT) drücken
- > Eventuell vorhandene alte Messwerte werden ausgewertet und es erscheint ein Statistikausdruck.
- Erste Tablette auf die Waage legen
- Messwertübernahme starten: Taste ( $\sqrt{P}$ ) drücken
- > Bei Stillstand der Waage wird dieser Messwert als Referenzwert übernommen

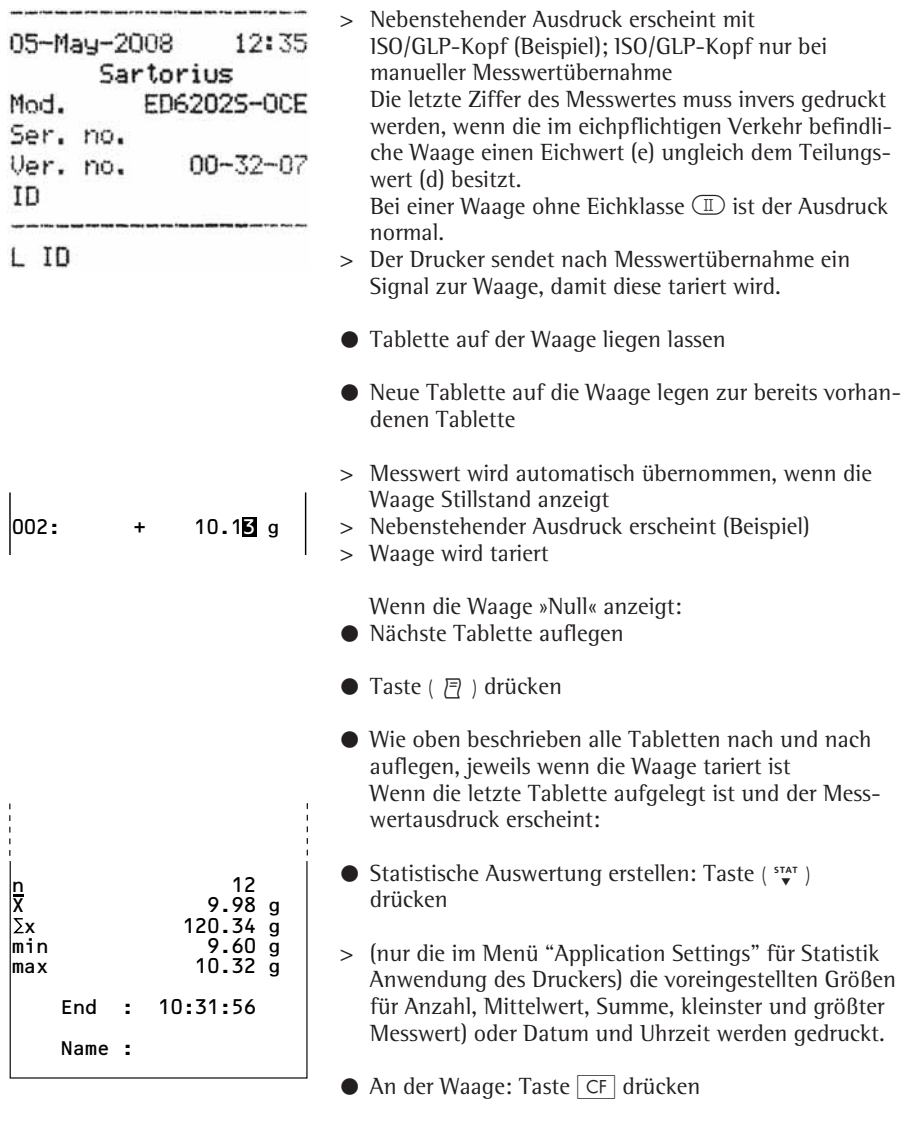

> ISO/GLP-Fuß wird ausgedruckt

#### **Hinweise für eichpflichtigen Einsatz beachten**

Der Drucker YDP20-0CE verfügt über einen eigenständigen Prüfbericht der PTB Deutschland (siehe Prüfschein). Hierdurch kann der Drucker im eichpflichtigen Verkehr in der EU und des EWR eingesetzt werden. Dies gilt nur bei Anschluss an geeichte Waagen, die durch eine EG- oder nationale Bauartzulassung zur Eichung zugelassen sind.

- Drucker in Sichtverbindung zur Gewichtsanzeige der angeschlossenen Waage aufstellen.
- **Für geeichte Waagen mit e ungleich d:** Bei geeichten Waagen die die Kennzeichnung der letzten Anzeigestelle nicht an den Drucker übermitteln, den Drucker so konfigurieren, dass die letzte Stelle des Gewichtswertes invers gedruckt wird (siehe Kapitel »Voreinstellungen«, Abschnitt »Voreinstellungen im Menü Drucker-Schnittstelle vornehmen«)

#### Hinweis:

Für geeichte Waagen mit Kennzeichnung der letzten Stelle. Bei Waagen mit  $e = d$  und  $d < 0.1$  mg darf die letzte Stelle des Gewichtswertes nicht invers gedruckt werden.

Wenn der Drucker **nachträglich** an eine geeichte und bereits im eichpflichtigen Verkehr eingesetzte Waage angeschlossen wird, ist in Deutschland eine Information an das zuständige Eichamt gefordert. Der sofortige Einsatz im gesetzlichen Messwesen ist davon nicht betroffen.

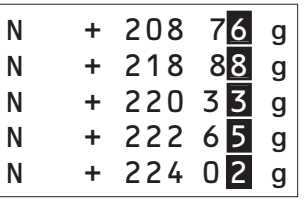

#### 20.05.2008 09:33 Tup SIGROCF-1-6-RCE Ser.no 21901545 Vers. 52 2.0015.05.8 BUers.  $00 - 37 - 15$ Externes Kalibrieren  $5011$  $5000,09$  $\rightarrow$ Diff.  $0.29$ Externes Justieren  $Diff.$  $0.09$ 20.05.2008 09:33 **Name:**

#### **ISO/GLP-konform protokollieren**

Um ISO/GLP\*-konform zu protokollieren, müssen für jede Messung folgende Angaben auf dem Ausdruck erscheinen:

- Hersteller der Waage
- Modell der Waage
- Seriennummer der Waage
- Datum und Uhrzeit für Start und Ende der Messungen
- Identifizierung des Bedieners/Arbeitsplatzes
- Unterschriftsfeld für den Bediener
- Drucker für ISO/GLP-Ausdruck einstellen: siehe Kapitel "Voreinstellungen", Abschnitt "ISO/GLP-Protokoll konfigurieren", Seite 60
- § Zusätzlich entsprechende Menüeinstellung an der Waage vornehmen: siehe Betriebsanleitung der Waage, Abschnitt »ISO/GLP-Protokoll«

\* ISO: International Organization for Standardization GLP: Good Laboratory Practice (Gute Laborpraxis)

## **Voreinstellungen**

### **Uhrzeit und Datum einstellen**

Hinweis:

Einstellmodus für Uhrzeit und Datum wählen: entweder beim Starten des Druckers (resp. der Waage), d.h. wenn alle Elemente der Druckeranzeige aufleuchten:

● Taste (PATE) drücken

oder während des Betriebs:

- Taste ( $P_{\text{ATE}}$ ) mindestens 5 Sekunden drücken
- > Nebenstehende Anzeige erscheint für die Eingabe der Stundenzahl (HH)

Der Einstellmodus für Uhrzeit und Datum kann, auch bei allen folgenden Schritten, verlassen werden:

 $\circlearrowright$  Einstellmodus verlassen: je nach Menüebene Taste (Sa) mehrfach drücken

Es kann jeweils, auch bei allen folgenden Schritten, ein Schritt zurückgesprungen werden:

- $\circlearrowright$  Einen Schritt zurückspringen: Taste ( $\frac{cm}{d}$ ) drücken
- § Einstellung der Stundenzahl auswählen: Taste (PATE) drücken
- > Nebenstehende Anzeige erscheint, die beiden linken Ziffern blinken (Beispiel)
- Stundenzahl einstellen: Taste  $(\mathbb{M}^{\bar{n}})$  oder  $(\mathbb{S}_{\mathbf{v}}^{\bar{n}+1})$  ggf. mehrfach drücken
- > Nebenstehende Anzeige erscheint (Beispiel)

HH oo

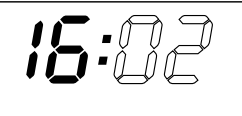

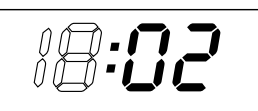

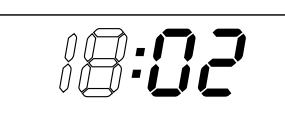

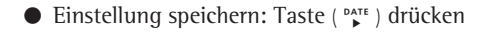

- > Nebenstehende Anzeige erscheint, die beiden rechten Ziffern blinken (Beispiel)
- $\bullet$  Minutenzahl einstellen: Taste ( $N_{\rm eff}$ ) oder ( $N_{\rm eff}$ ) and  $\bullet$ mehrfach drücken
- > Nebenstehende Anzeige erscheint (Beispiel)
- $\bullet$  Einstellung speichern: Taste ( $\lambda$ <sup>re</sup>) drücken

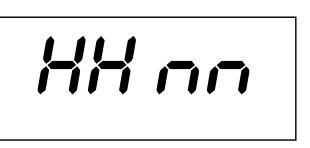

> Nebenstehende Anzeige erscheint

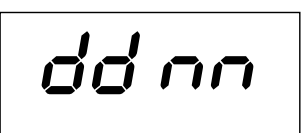

> Nebenstehene Anzeige erscheint für die Eingabe des Tages (dd)

Einstellung Tag, Monat wählen: Taste ( N/R ) drücken

- Einstellung für Tag auswählen: Taste (BATE) drücken
- Tag und Monat eingeben ähnlich wie Stundenzahl und Minutenzahl

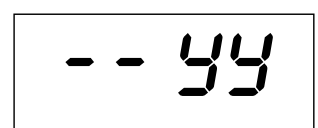

- Einstellung Jahr wählen: Taste  $\left( \begin{array}{c} \infty \\ 4 \end{array} \right)$  drücken
- > Nebenstehene Anzeige erscheint für die Eingabe des Jahres (YY)
- § Jahreszahl (die letzten beiden Ziffern) eingeben ähnlich wie Minutenzahl: 80 bis 99 für Jahr 1980 bis 1999, 00 bis 79 für Jahr 2000 bis 2079
- Einstellmodus Uhrzeit und Datum verlassen: Taste ( S' ) drücken, Taste ( S' )
- $>$  Taste  $\binom{CN}{4}$

#### **ISO/GLP-Protokoll konfigurieren**

Menü Statistik-Anwendungen wählen: entweder beim Starten des Druckers (resp. der Waage), d.h. wenn alle Elemente der Druckeranzeige aufleuchten:

- Taste ( STAT) drücken oder während des Betriebs:
- Taste (stat) mindestens 5 Sekunden drücken
- > Nebenstehende Anzeige erscheint

Einstellung des ISO/GLP-Protokolls auswählen: Taste (PATE) drücken

- > Nebenstehende Anzeige erscheint (Beispiel) Der Punkt zeigt die bisher gewählte Einstellung
- ISO/GLP-Protokoll einstellen: Taste  $(\sqrt[N]{n})$  oder  $(\sqrt[5]{n})$ drücken bis "1" erscheint
- > Nebenstehende Anzeige erscheint
- Einstellung speichern: Taste (PATE) drücken
- § Menü Statistik-Anwendungen verlassen: Taste (  $\frac{cn}{4}$  ) drücken
- § Zusätzlich entsprechende Menüeinstellung an der Waage vornehmen: siehe Betriebsanleitung der Waage, Abschnitt »ISO/GLP-Protokoll«
- > Bei nachfolgenden Ausdrucken erscheint der ISO/GLP-Kopf und -Fuß bei jedem Ausdruck ähnlich nebenstehendem Ausdruck (Beispiel)
- $\bigcirc$  Einstellungen ausdrucken: Taste ( $\bigcirc$ ) drücken

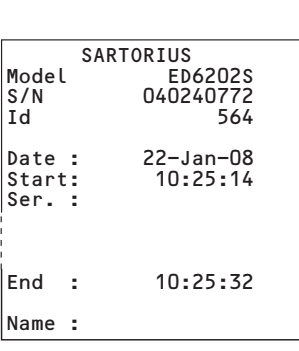

#### **Voreinstellungen im Menü: »Drucker-Schnittstelle« vornehmen**

Das Verändern von Einstellungen in diesem Menü kann verhindert werden. Dazu muss der Benutzer eine nur ihm bekannte vierstellige Zahl (PIN Nummer) eingeben. Falls diese Zahl verloren geht, hilft der Sartorius Service weiter.

Alle Voreinstellungen werden beim Start des Druckers aus dem Druckerspeicher (EEPROM) gelesen und anschließend vom Drucker für den Betrieb übernommen.

Das Menü Drucker-Schnittstelle wird erreicht, wenn

- während des Druckerstarts die Taste ( $\overline{P}$ ) gedrückt wird oder wenn
- im Betrieb die Taste ( $\sqrt{P}$ ) länger als 5 Sekunden gedrückt wird

Die Tasten  $(\alpha)$ ,  $(\alpha)$ ,  $(\alpha)$ ,  $(\alpha)$  I,  $(\alpha)$  und  $(\alpha)$  haben dann die Funktion der entsprechenden Pfeile.

Der Zugang für die beiden Voreinstellungen LodE und b<sub>Rud</sub> ist beispielhaft im nachfolgenden Bild dargestellt. Alle möglichen Voreinstellungen im Menü Drucker-Schnittstelle sind aufgelistet auf der übernächsten Seite.

Im Setup Menü kann die Menüeinstellung ausgedruckt werden: Taste ( 戸 ) drücken

Der Buchstabe am Ende der zweiten Druckzeile gibt an, ob die Menüeinstellungen geändert werden können:

- C: Change Einstellungen können geändert werden
- L: Locked Einstellungen können nicht geändert werden

Hinweis:

Im Modus L (locked) kann die Uhr nicht eingestellt werden.

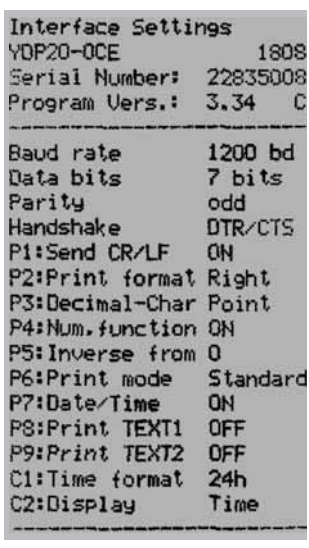

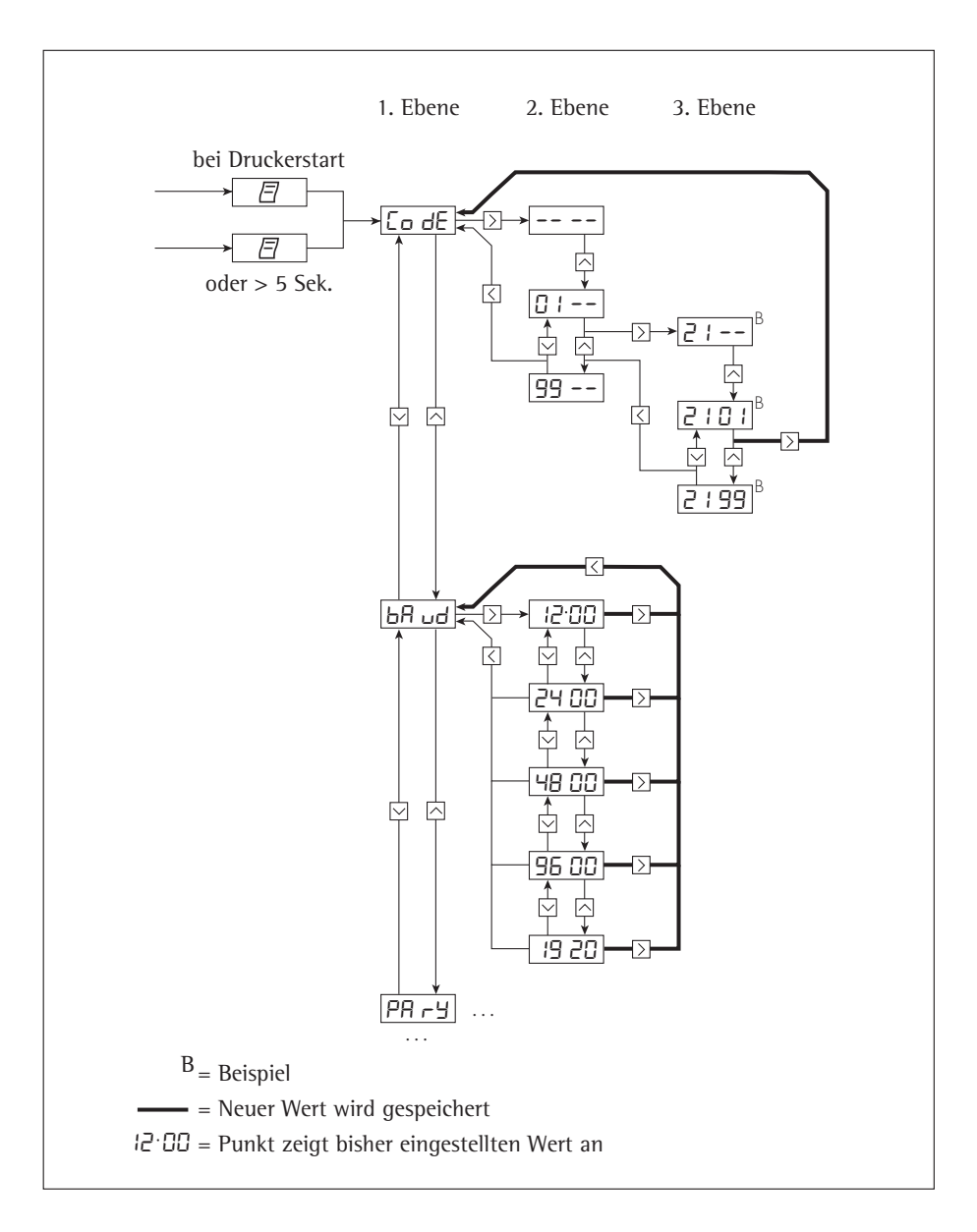

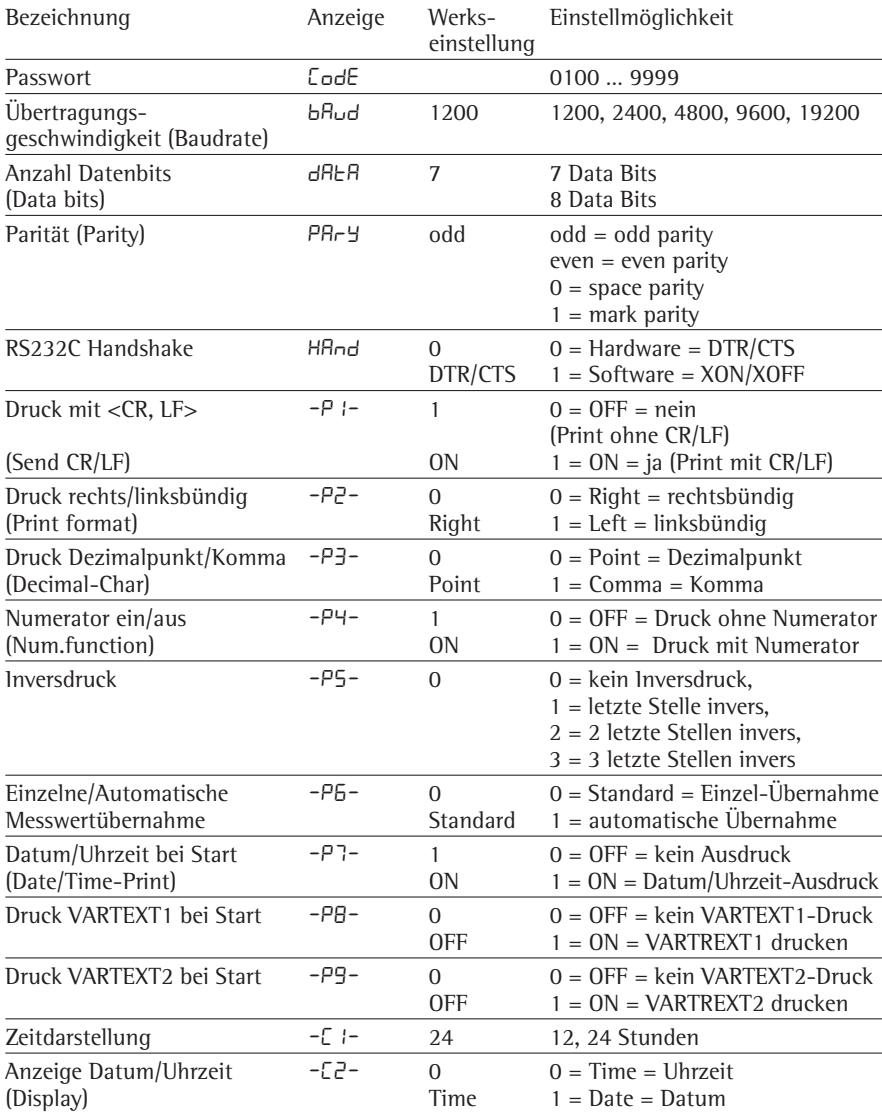

### **Einstellmöglichkeiten im Menü Drucker-Schnittstelle**

**Eingabe des kundenspezifischen Textes für die 1. und 2. Druckzeile** (Vartext1, Vartext2)

● benötigt wird hierzu ein Rechner (PC) mit einem BASIC-Interpreter Das folgende BASIC-Programm dient dem Texttransfer über die Schnittstelle von einem angeschlossenen Rechner (PC). Der beim Kauf des Rechners miterworbene BASIC-Interpreter führt dieses Programm aus.

CLS<br>PRINT " 123456789012345678901234" LINE INPUT "VARTEXT1 ? ", VarText1\$ LINE INPUT "VARTEXT2 ? ", Vartext2\$ OPEN "com1: 1200,0,7,1,CD0,DS0" FOR RANDOM AS #1 PRINT #1,CHR\$(27)+"j"+VarText1\$+"\_"+CHR\$(13)+CHR\$(10) PRINT #1,CHR\$(27)+"k"+Vartext2\$+"\_"+CHR\$(13)+CHR\$(10) CLOSE #1

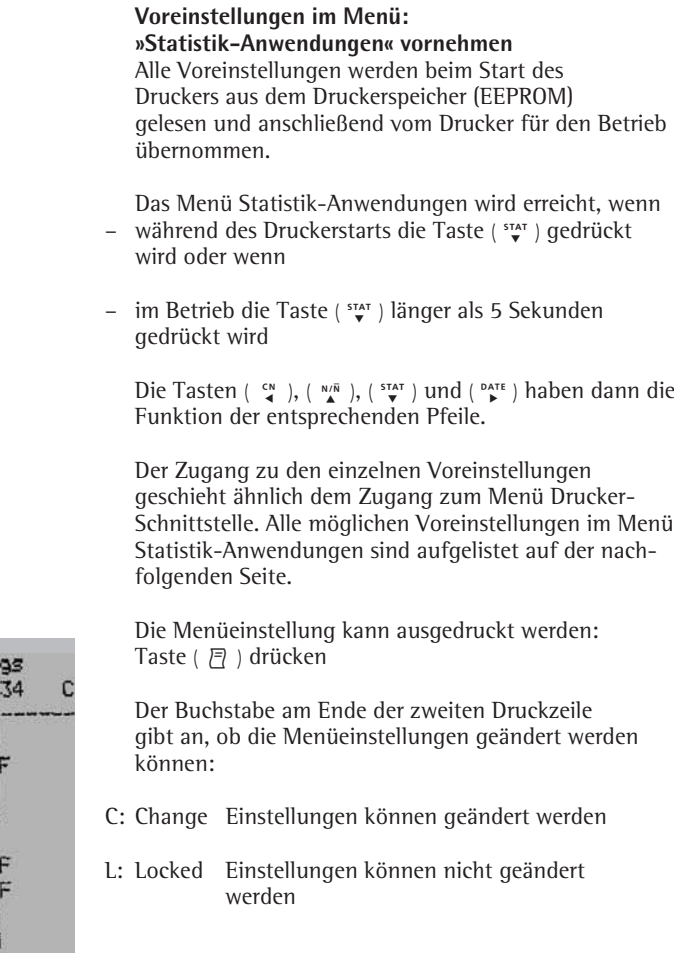

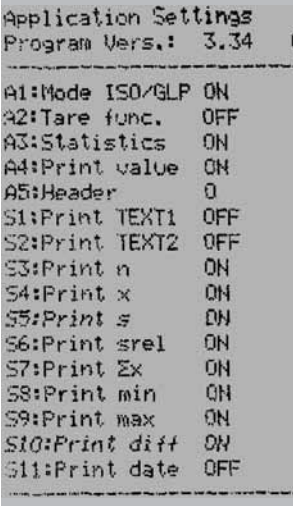

the control of the control of the control of

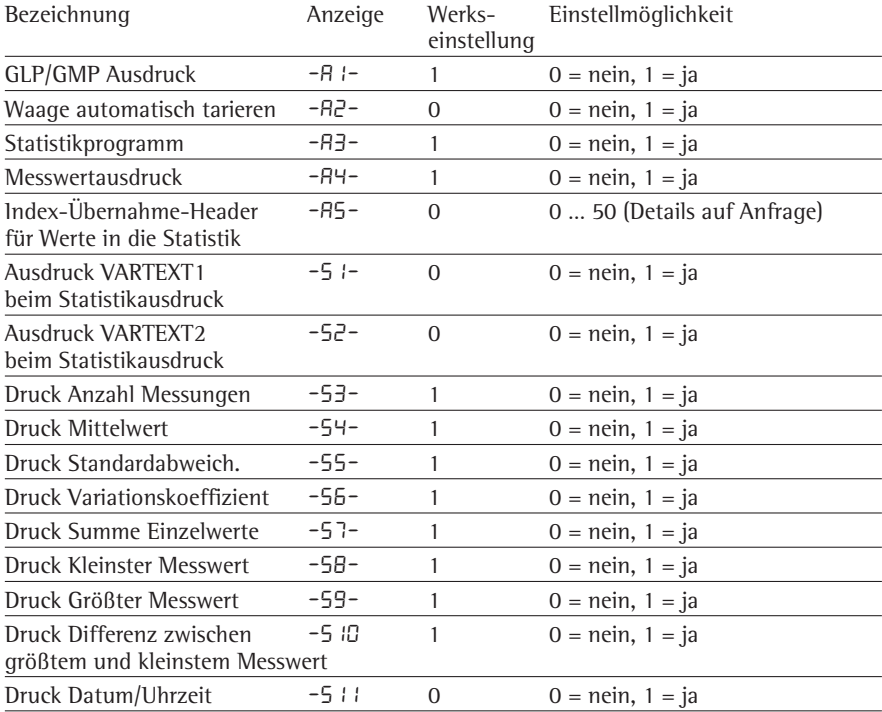

### **Einstellmöglichkeiten im Menü Statistik-Anwendungen**

#### **Protokoll der Voreinstellungen ausdrucken:**

#### **Protokoll der Voreinstellungen »Drucker-Schnittstelle« ausdrucken**

- § Menü Drucker-Schnittstelle wählen:
- während des Druckerstarts Taste ( $\overline{P}$ ) gedrückt halten oder
- im Betrieb Taste ( $\sqrt{P}$ ) länger als 5 Sekunden drücken
- > Nebenstehende Anzeige erscheint
- Voreinstellungen ausdrucken: Taste ( $\sqrt{p}$ ) drücken
- > Nebenstehender Ausdruck erscheint (Beispiel: dies sind die Werksvoreinstellungen)
- § Menü Drucker-Schnittstelle verlassen: Taste ( S ) drücken

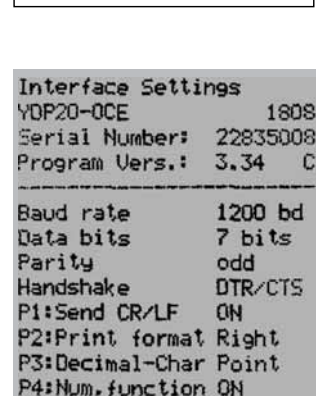

P5: Inverse from 0 P6:Print mode

PS:Print TEXT1 OFF P9:Print TEXT2 OFF C1:Time format

P7:Date/Time

C2:Display

Standard

ON

 $24h$ 

Time

Co dE

67

**Protokoll der Voreinstellungen: »Statistik-Anwendungen« ausdrucken**

- § Menü Statistik-Anwendungen wählen:
- während des Druckerstarts Taste ( $\frac{1}{2}$ ) gedrückt halten oder
- im Betrieb Taste ( $\frac{1}{2}$ ) länger als 5 Sekunden drücken
- > Nebenstehende Anzeige erscheint

$$
\boxed{-\beta} \quad \text{!}
$$

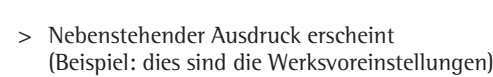

● Voreinstellungen ausdrucken: Taste ( $\sqrt{p}$ ) drücken

§ Menü Statistik-Anwendungen verlassen: Taste ( Sa ) drücken

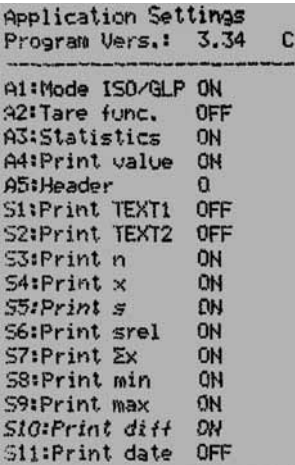

# **Fehlermeldungen**

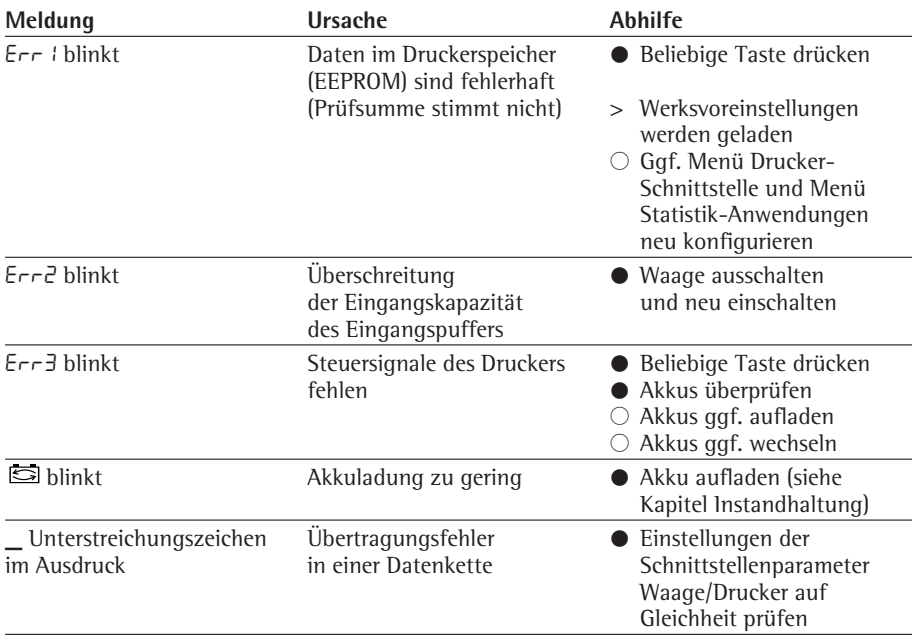

## **Instandhaltung**

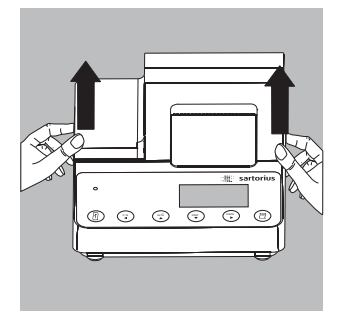

#### **Papierrolle wechseln**

Für den Betrieb wird eine Papierrolle mit folgenden Eigenschaften benötigt (siehe auch Kapitel Zubehör):

- Standard-Papierrolle
- Holzfreies 60 g Papier Breite: 57,5  $\pm$  0,5 mm
- 
- Durchmesser: max. 65 mm
- Offener Kerndurchmesser: min. 8 mm
- Papierfach öffnen: Papierfachabdeckung anheben
- § Rollenhalterungen an beiden Seiten des Rollenkerns nach außen ziehen

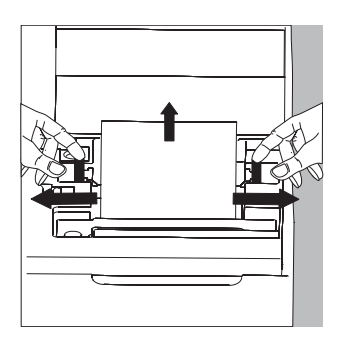

- Alten Rollenkern entnehmen
- $\circlearrowright$  Neue Papierrolle flach auf eine Fläche legen
- $\circ$  Papieranfang der Rolle muss sich unten befinden und auf Ihren Körper zeigen
- § Papierrolle mit einer Hand zwischen Daumen und Zeigefinger senkrecht über dem Rollenfach halten
- § Papieranfang mit der anderen Hand in den Einführschlitz unter dem Farbband einführen
- § Papier durch die Farbbandkassette transportieren: Bei eingeschaltetem Drucker Taste  $\sqrt[n]{n}$  mehrfach drücken oder gedrückt halten
- > Papier wird in die Farbbandkassette eingezogen und nach oben ausgeführt

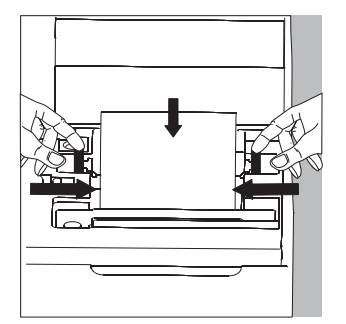

- § Papierrolle einrichten: Papierrolle so halten, dass die Rollenhalterungen in die Kernöffnung der Papierrolle zusammengeschoben werden können
- Rollenhalterungen an beiden Seiten loslassen
- Papierfach schließen: Papierfachabdeckung nach vorne herunterklappen

#### **Farbband wechseln**

Für den Betrieb wird ein schwarzes Farbband vom Typ ERC-22 benötigt (siehe auch Kapitel Zubehör).

- § Papierfach öffnen: Papierfachabdeckung anheben
- § Papier aus Farbbandkassette entfernen: Papierrolle zurückdrehen
	- § Von oben auf die rechte Seite des Farbbandes drücken
- > Linke Seite des Farbbandes hebt sich
- Farhhand entnehmen
- § Neues Farbband von oben einsetzen
- > Farbband rastet ein
- $\circlearrowright$  Gqf. Farbband straff ziehen: Aufwickelkern auf der linken Seite des Farbbandes in Pfeilrichtung drehen
- § Papier einfädeln: siehe Papierrrolle wechseln
- Papierfach schließen: Papierfachabdeckung nach vorne herunterklappen

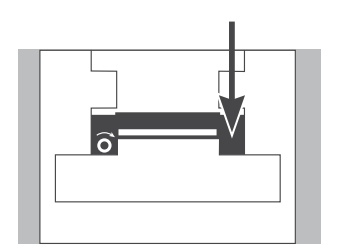

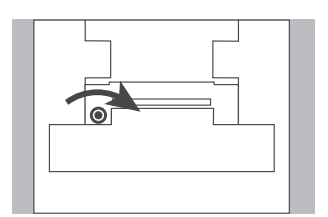

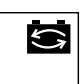

#### **Akkus laden**

Falls das nebenstehende Symbol aufleuchtet:

- $\bigcirc$  Akkus aufladen: Waage eingeschaltet lassen
- > Akkus werden im Standby-Betrieb der Waage geladen
- > nach 28 Stunden sind die Akkus im Drucker aufgeladen
- $\circ$  Falls das Symbol nach spätestens 3 Stunden nicht erlischt: Akkus wechseln

#### **Akkus wechseln**

- !Tiefentladung der Akkus vermeiden, da sonst die maximale Ladekapazität sinkt.
- A Nur Standard Mignon Akkus vom Typ Nickel-Cadmium UM-3 Typ AA verwenden (siehe auch »Zubehör«) Sartorius Best.-Nr. 69Y03136
- § Papierfach öffnen: Papierfachabdeckung anheben
- Akkufach öffnen: Akkufachabdeckung nach hinten aufklappen
- $\wedge$  4 Akkus entnehmen Verbrauchte Akkus sind Sondermüll (kein Hausmüll): Akkus gemäß Abfallwirtschaftsgesetz als Sondermüll speziell entsorgen
- $\circ$  Ggf. Sartorius Kundendienstleitstelle befragen
- § 4 neue Akkus in Akkufach einsetzen: Polarität beachten
- Akkufach schließen: Akkufachabdeckung nach vorne herunterklappen
- Papierfach schließen: Papierfachabdeckung nach vorne herunterklappen

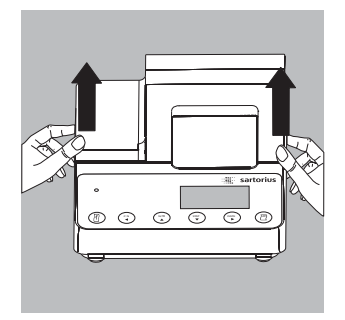

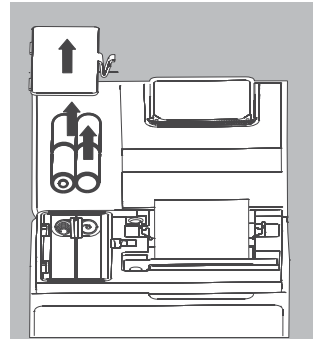
### **Drucker reinigen**

- !Es darf keine Flüssigkeit in den Drucker gelangen
- !Keine aggressiven Reinigungsmittel (Lösungsmittel o. ä.) verwenden
- Spannungsversorgung trennen:
- Waage vom Netz trennen, oder Datenkabel (zur Waage) an der Rückseite des Druckers lösen oder
- wenn der Drucker an ein Netzgerät angeschlossen ist, dieses vom Netz trennen.
- § Drucker mit in Seifenlauge leicht angefeuchtetem Tuch reinigen
- Drucker mit weichem Tuch abtrocknen

# **Zubehör**

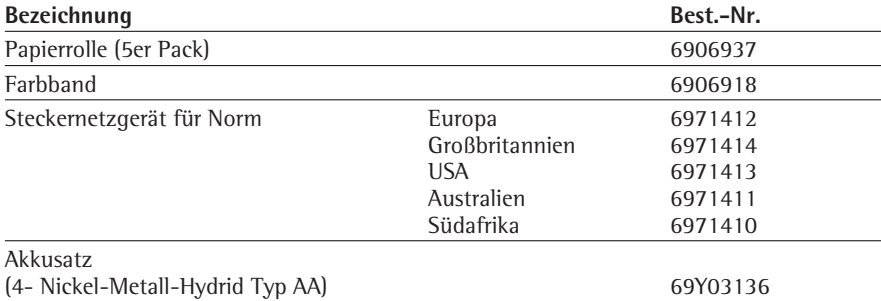

# **Technische Daten**

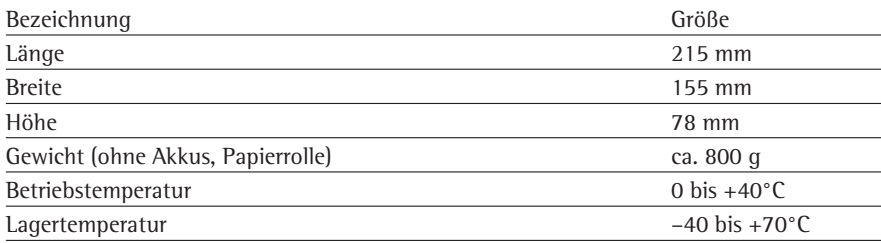

### C**-Kennzeichnung**

Das Gerät erfüllt die Anforderungen der Richtlinien des Rates der Europäischen Union: **2004/108/EG »Elektromagnetische Verträglichkeit (EMV)«**

Zugehörige Europäische Normen: Störaussendung: nach Produktnorm EN 61326-1 Kl.B (Wohnbereich) Störfestigkeit: nach Produktnorm EN 61326-1 (Industriebereich)

### **Hinweis:**

Modifikationen der Geräte sowie der Anschluss von nicht von Sartorius gelieferten Kabeln oder Geräten unterliegen der Verantwortung des Betreibers und sind von diesem entsprechend zu prüfen und falls erforderlich zu korrigieren.

Sartorius stellt auf Anfrage Angaben zur Betriebsqualität zur Verfügung (gemäß den o.g. Normen zur Störfestigkeit).

### **2006/95/EG »Elektrische Betriebsmittel zur Verwendung innerhalb bestimmter Spannungsgrenzen«**

Zugehörige Europäische Normen:

EN61010-1

Sicherheitsanforderungen an elektrische Mess-, Steuer-, Regel- und Laborgeräte Teil 1: Allgemeine Anforderungen

Bei Verwendung elektrischer Betriebsmittel in Anlagen und Umgebungsbedingungen mit erhöhten Sicherheitsanforderungen sind die Auflagen gemäß den zutreffenden Errichtungsbestimmungen zu beachten.

Störaussendung:

EN 50081-1 Wohnbereich, Geschäfts- und Gewerbebereich sowie Kleinbetriebe EN 50081-2 Industriebereich

Störfestigkeit:

EN 50082-1 Wohnbereich, Geschäfts- und Gewerbebereich sowie Kleinbetriebe EN 50082-2 Industriebereich

### **Hinweis!**

Modifikationen der Geräte sowie der Anschluss von nicht von Sartorius gelieferten Kabeln oder Geräten unterliegen der Verantwortung des Betreibers und sind von diesem entsprechend zu prüfen und falls erforderlich zu korrigieren. Sartorius stellt auf Anfrage Angaben zur Betriebsqualität zur Verfügung (gemäß den o. g. Normen zur Störfestigkeit).

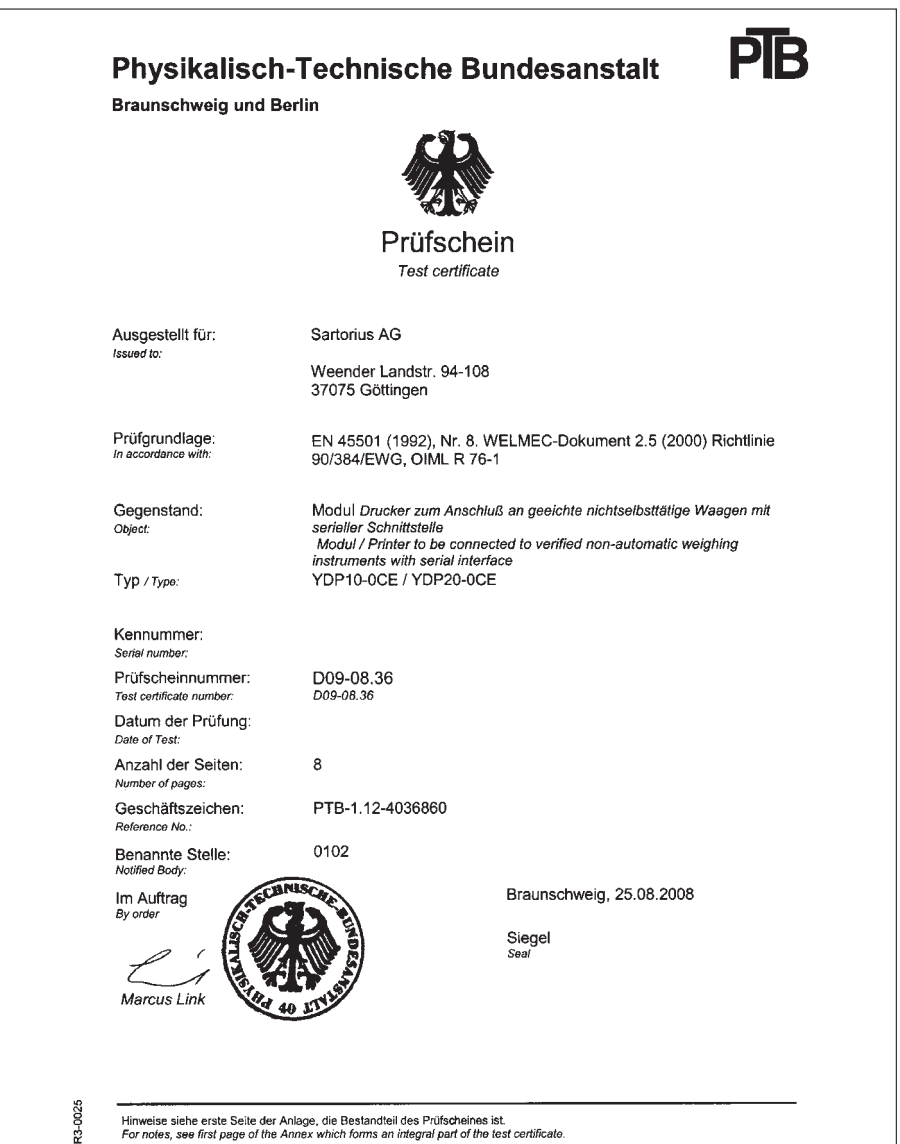

# **Table des matières**

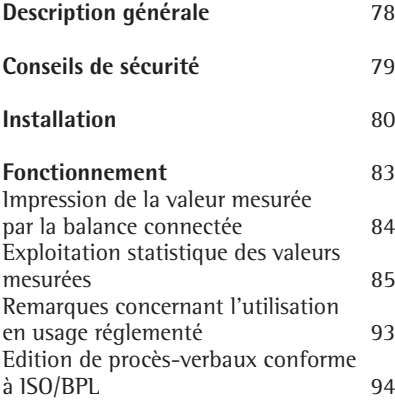

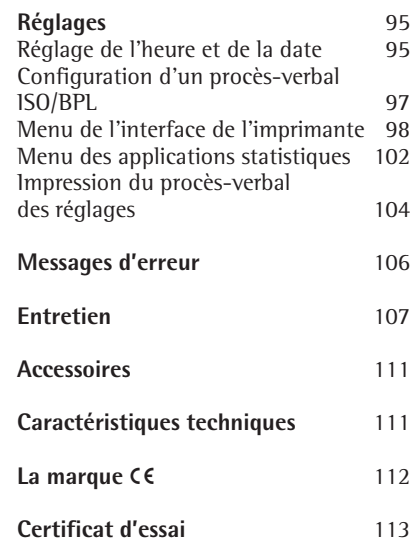

# **Description générale**

Le modèle YDP 03-0CE est une imprimante qui reçoit les données de pesée d'une balance connectée et les imprime sur du papier normal (largeur du rouleau : 57,5 mm). Le texte et les données sont imprimés avec au maximum 24 caractères par ligne. L'imprimante est équipée d'une horloge en temps réel. Une fois la configuration nécessaire effectuée, l'imprimante peut être utilisée comme dispositif auxiliaire d'une balance approuvée pour l'utilisation en usage réglementé.

L'imprimante répond aux normes de qualité exigées dans les secteurs de la chimie et de la pharmacie et qui ont été introduits dans la recherche sous le nom de BPL (Bonnes Pratiques de Laboratoire) et dans la production sous le nom de BPF (Bonnes Pratiques de Fabrication).

A l'aide de l'imprimante, il est également possible d'effectuer l'exploitation statistique des données de pesée en plus des données de pesée individuelles. A cet effet, toutes les valeurs de poids reçues par la balance sont mémorisées. Selon la configuration de l'imprimante, il est possible d'éditer :

- le nombre de mesures,
- la valeur moyenne arithmétique,
- l'écart-type,
- le coefficient de variation,
- la plus petite valeur mesurée,
- la plus grande valeur mesurée.
- la différence entre la plus petite et la plus grande valeur,
- la date et l'heure.

La transmission des données peut se faire automatiquement ou manuellement en appuyant sur une touche.

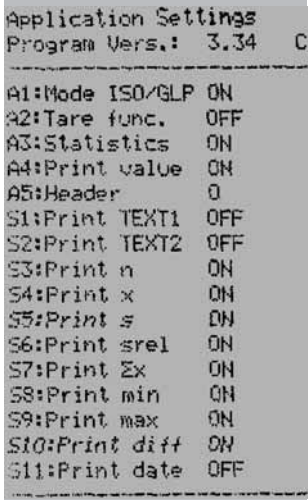

### **Conseils de sécurité**

L'imprimante répond aux directives et aux normes concernant les moyens d'exploitation électriques et la compatibilité électromagnétique.

Seuls les types d'accus suivants (pas de batteries) doivent être utilisés : nickel-métal hybride, type AA référence 69Y03136.

Eviter une décharge profonde des accus sinon la capacité de charge maximale diminue.

Les accus usagés doivent être recyclés en tant qu'ordures spéciales.

En cas d'alimentation électrique externe, n'utilisez pour cette imprimante que des blocs d'alimentation d'origine Sartorius (voir le chapitre « Accessoires »). L'alimentation électrique par l'intermédiaire d'un bloc externe est nécessaire si vous utilisez l'imprimante avec des appareils qui n'alimentent pas ou pas assez YDP02-0CE en courant. Si nécessaire, adressez-vous à votre revendeur Sartorius.

Lors du nettoyage, veillez à ce qu'aucun liquide ne pénètre dans votre imprimante : utilisez uniquement un chiffon de nettoyage légèrement mouillé.

Attention : vous risquez de vous blesser si vous touchez le bord denté servant à couper le papier.

- § Désactiver le procès-verbal ISO/BPL avec les appareils suivants :
- série Economy, modèles EA/EB (jusqu'au numéro de série 912xxxxx, « décembre 1999 »)
- balances GT/PT/QS/QT/XQ (processeur MP 10)
- balances QS/TS (processeur MP 12)
- analyseurs d'humidité MA…
- $\circlearrowright$  Modification de réglage : voir le chapitre « Réglages », partie « Configuration d'un procès-verbal ISO/BPL »

### **Installation**

### **Contenu de la livraison**

La livraison comprend les éléments suivants :

- câble de données imprimante-balance
- ruban encreur
- $-4$  accus
- rouleau de papier

### **Mise en place des accus**

- Retirez les 4 accus de leur emballage (les accus sont déchargés).
- § Soulevez le cache du compartiment du rouleau de papier.
- Pour ouvrir le compartiment à accus, relevez le cache vers l'arrière.

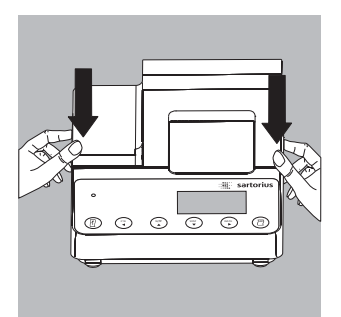

- § Insérez les 4 accus dans le compartiment à accus. Respectez la polarité !
- § Fermez le compartiment à accus en rabattant le cache vers l'avant.
- § Fermez le compartiment du rouleau de papier en rabattant le cache vers l'avant.
- Le rouleau de papier ne peut être inséré que si l'imprimante est sous tension.

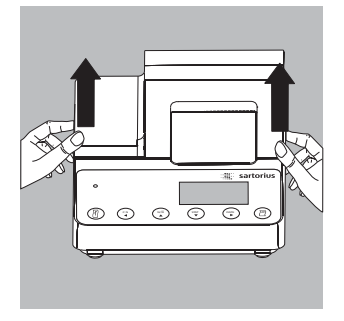

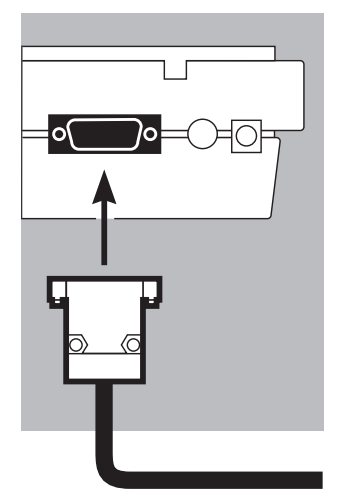

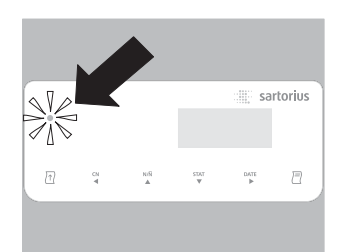

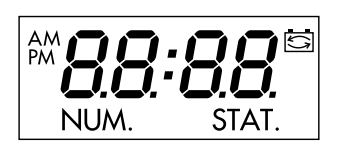

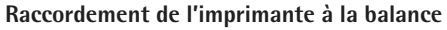

§ Raccordez le câble de données à l'imprimante et à la balance et assurez la connexion.

### **Mise sous tension de la balance et de l'imprimante**

- Pour alimenter la balance avec la tension du secteur, branchez la fiche du bloc d'alimentation.
- Mettez la balance sous tension.
- > L'imprimante est également mise automatiquement sous tension.
- > Contrôle : tous les éléments sur l'écran de l'imprimante s'allument.
- > Le voyant de contrôle situé à gauche s'allume.

### **Chargement des accus lors de la première mise en service**

- § Chargez les accus en laissant la balance sous tension.
- > Les accus se chargent lorsque la balance se trouve en mode de veille.
- > Les accus de l'imprimante sont chargés au bout de 28 heures.

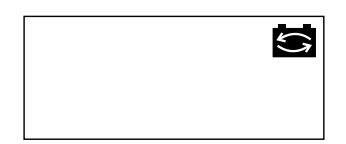

 $\circlearrowright$  Au cas où le symbole ne s'est toujours pas éteint au bout de 3 heures, changez les accus (voir page 109).

### **Insertion du ruban encreur**

§ Pour insérer le ruban encreur, voir le chapitre « Entretien » page 108.

### **Insertion du rouleau de papier**

● Pour insérer le rouleau de papier, voir le chapitre « Entretien » page 107.

### **Réglage de la date et de l'heure**

● Pour régler la date et l'heure, voir le chapitre « Réglages » page 95. Si vous utilisez l'imprimante avec des appareils qui n'alimentent pas ou pas assez YDP02-0CE en courant, utilisez uniquement un bloc d'alimentation d'origine Sartorius (alimentation électrique externe) pour cette imprimante (voir le chapitre « Accessoires »). Si nécessaire, adressez-vous à votre revendeur Sartorius.

Si l'imprimante est connectée aux appareils suivants, il faut l'alimenter par l'intermédiaire d'un bloc d'alimentation externe (bloc d'alimentation disponible uniquement en option : voir « Accessoires ») :

- balance MP8-1/MP8-2 ayant une entrée de données interne
- balance de la série Economy (modèle EA…, EB…)
- dessiccateur à infrarouge 7393.../YDU01L
- clavier externe, par exemple 73392
- § Raccordez le bloc d'alimentation d'origine Sartorius à une prise du secteur.
- § Raccordez la fiche coudée du bloc d'alimentation à la sortie droite se trouvant sur la face arrière de l'imprimante.

Le voyant vert s'allume ; l'appareil est alimenté en courant.

- $\circlearrowright$  Mettez en place les accus : voir page 80.
- $\bigcirc$  Raccordez l'imprimante et la balance et mettez-les sous tension : voir la partie précédente.

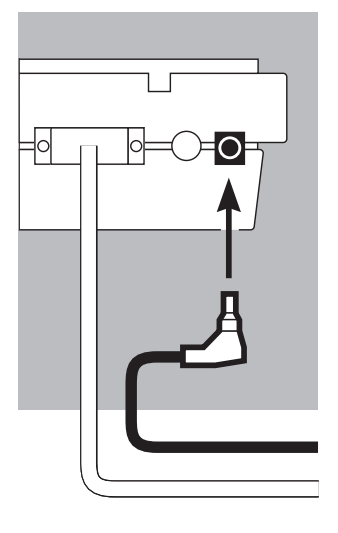

### **Fonctionnement**

Pour faire fonctionner l'imprimante, vous disposez de 6 touches :

- $\lceil \frac{\pi}{2} \rceil$  : Impression d'un interligne ; fait avancer le papier d'une ligne.
	- $\mathbb{I}^{\mathsf{N}/\overline{\mathsf{N}}}$  ): Marche/Arrêt du compteur (numérotation des valeurs mesurées imprimées) ; ceci n'est possible que si le « compteur » (-P4-) a été réglé sur « En service » dans le menu de l'interface de l'imprimante (page 63) ; l'affichage ci-contre est allumé lorsque le compteur est en service.
	- T: Remise à « 001 » du compteur.
- $\frac{STAT}{P}$  : Exploitation statistique des valeurs mesurées recueillies ; ceci n'est possible que si le programme de statistiques (-A3-) est réglé sur « En service » dans le menu des applications statistiques (page 67). L'affichage ci-contre (exemple pour 12 valeurs) s'allume pour chaque valeur mesurée transmise.
- ( $\sum_{k=1}^{PATE}$ ) : Impression de la date et de l'heure.
	- $\vert$ = $\vert$ ). Impression ou transfert de la valeur mesurée dans la mémoire de statistiques : Impression sans statistiques de la valeur mesurée par la balance connectée.

Avec programme de statistiques (-A3- page 103) :

Transfert manuel des valeurs mesurées : dans ce mode, la valeur mesurée actuelle est transmise par la balance en vue d'une exploitation statistique (l'impression peut être en service ou hors service).

Transfert automatique des valeurs mesurées : dans ce mode, le transfert des valeurs mesurées est déclenché automatiquement.

# **NUM**

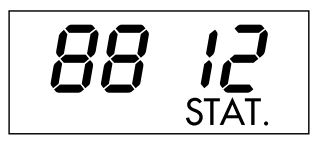

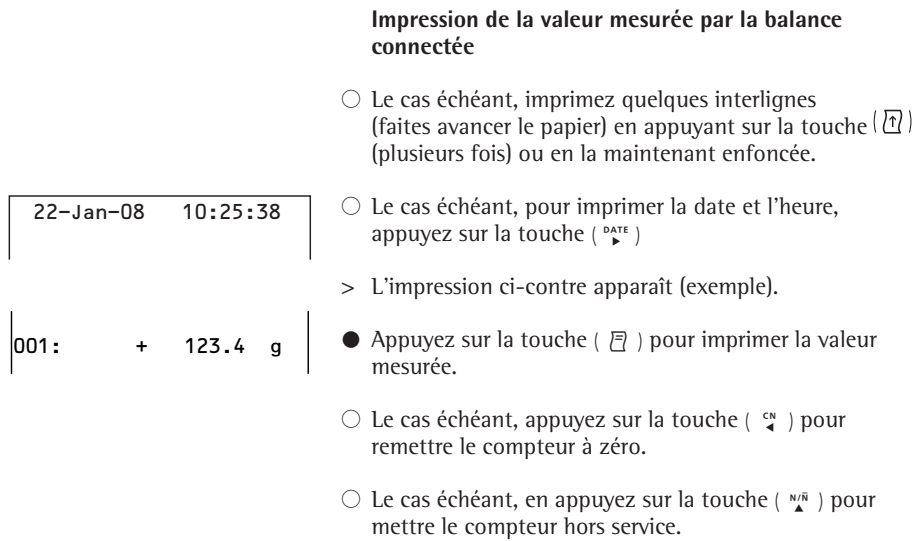

# STAT.

### **Exploitation statistique des valeurs mesurées**

A l'aide de l'imprimante, il est possible d'exploiter de manière statistique des valeurs mesurées transmises. Pour cela, il faut avoir mis le programme de statistiques (-A3-) en service dans le menu des applications statistiques (voir le chapitre « Réglages »). Lorsqu'il est en service, l'abréviation ci-contre s'allume brièvement (env. 0,5 sec.) à l'affichage pour chaque valeur mesurée transmise. Le nombre de valeurs transmises apparaît à l'affichage.

Pour l'exploitation statistique, les valeurs mesurées transmises sont regroupées après que la touche ( $\sqrt{P}$ ) a été activée. Avec un transfert manuel, les valeurs mesurées choisies peuvent être sélectionnées par une pression de la touche  $\sqrt{p}$ . Avec un transfert automatique, toutes les valeurs mesurées sont regroupées après une seule pression de la touche  $\sqrt{p}$ ).

Les statistiques sont imprimées lorsque l'on appuie sur la touche  $(\mathbf{F}^{\text{start}})$ . Ensuite les statistiques sont effacées et l'heure ou la date apparaissent à l'affichage.

### **Configurations de l'imprimante en vue d'exploitations statistiques**

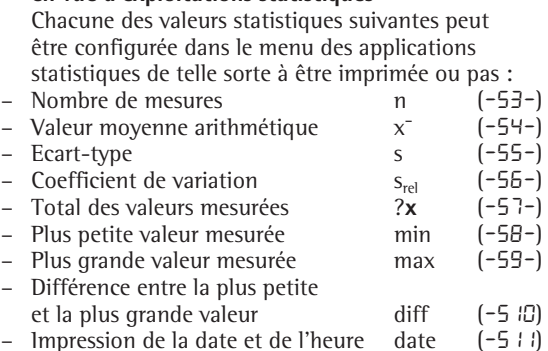

#### **Impression de valeurs individuelles**

Toutes les valeurs mesurées dont l'exploitation statistique doit être réalisée sont imprimées si dans le menu des applications statistiques :

l'impression des valeurs mesurées avec programme de statistiques = 1 est réglée  $(-H -)$ (réglage d'usine = 0 : chaque valeur est imprimée).

Si en revanche le compteur est mis hors service à l'aide de la touche  $(N^{\overline{n}})$ , l'impression n'a pas lieu. Les valeurs mesurées sont transmises dans les statistiques. Le compteur d'items sur l'écran augmente d'1 pour chaque valeur.

### **Numérotage de chaque valeur individuelle**

Toutes les valeurs individuelles imprimées sont numérotées si dans le menu de l'interface de l'imprimante :

le compteur = 1 est réglé  $(-P4-)$ (réglage d'usine = 1).

L'abréviation ci-contre apparaît sur l'écran.

Le compteur peut être mis hors service ultérieurement pendant le fonctionnement : appuyer sur la touche  $\left(\begin{array}{c} N/\bar{N} \\ A \end{array}\right)$ .

Fonction de tare

La balance est automatiquement tarée après le transfert des valeurs mesurées si dans le menu des applications statistiques :

 $-$  tarage automatique de la balance = 1 est réglé (-A2-) (réglage d'usine = 0).

NUM.

### **Transmission manuelle et exploitation statistique des valeurs**

Configuration nécessaire de l'imprimante L'imprimante doit être configurée dans le menu des applications statistiques de telle manière que :

- le programme de statistiques = 1 soit réglé  $(-B3-)$ (réglage d'usine = 1). L'abréviation ci-contre apparaît sur l'écran.
- l'impression de la valeur mesurée = 1 soit réglée  $(-H -)$ .
- le transfert manuel des valeurs mesurées = 0 soit réglé (-P6-).

Enregistrer et exploiter des valeurs

- Appuyez sur la touche  $\left( \begin{array}{c} \sqrt{5} \\ \sqrt{2} \end{array} \right)$  pour vider la mémoire de l'imprimante avant le premier transfert de valeurs mesurées.
- > D'anciennes valeurs mesurées éventuellement présentes sont exploitées et une impression de statistiques apparaît. Les statistiques sont effacées.
- § Posez le premier échantillon à peser sur la balance.
- Appuyez sur la touche ( $\sqrt{p}$ ) pour transmettre la valeur mesurée.
- > La valeur mesurée est imprimée si l'imprimante est configurée en conséquence.
- > Les valeurs mesurées transmises sont comptées sur l'écran.

# **STAT**

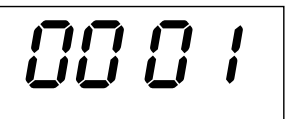

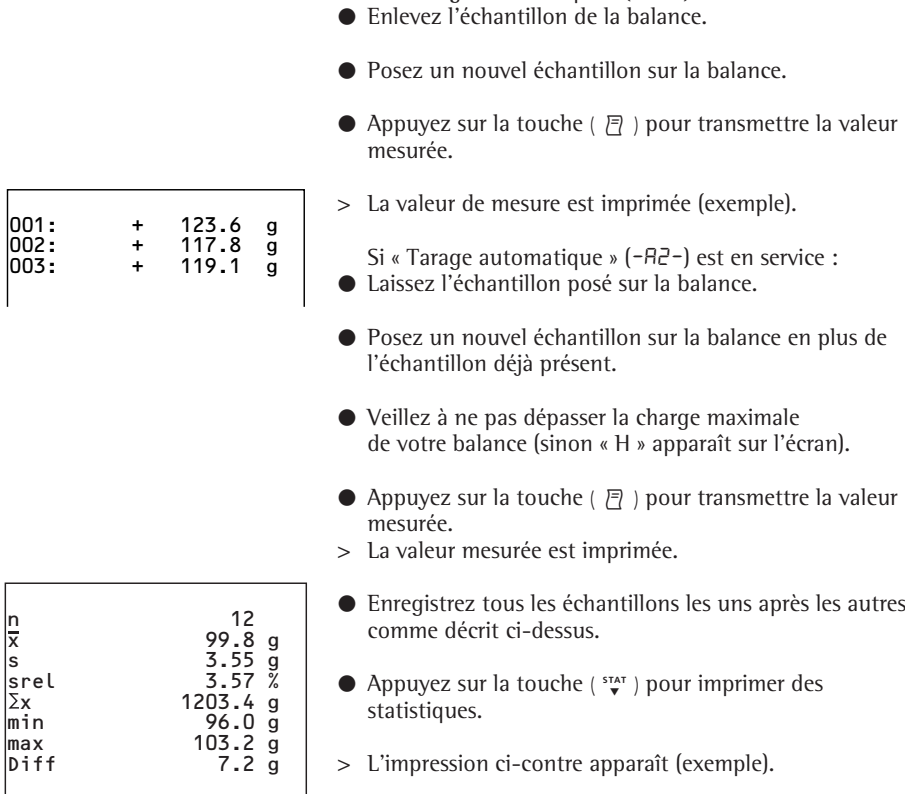

> Toutes les valeurs mémorisées dans la mémoire de l'imprimante sont effacées.

Si « Tarage automatique » (-A2-) est hors service :

### **Vartext1, Vartext2**

Au maximum 2 lignes comprenant chacune 24 caractères au maximum avec un texte spécifique au client peuvent apparaître avant chaque impression des valeurs mesurées. Ces lignes sont désignées sous les noms de Vartext1 et de Vartext2. Elles sont assurées contre les coupures de courant dans la mémoire de l'imprimante. (Entrée, voir le chapitre « Réglages », page 95).

### **Transfert automatique et exploitation statistique des valeurs mesurées**

Transfert des valeurs mesurées

La première valeur qui est transmise doit être supérieure à 30 digits de l'affichage de la balance (par exemple > 3,0 g si la balance affiche des décigrammes). La balance doit alors afficher l'état de stabilité (fluctuation >1 digit). La première valeur mesurée est la valeur de référence pour les statistiques. Après ce transfert de la valeur mesurée, le transfert de valeurs est bloqué jusqu'à ce que la balance soit déchargée sous 30 % de la valeur de référence. La valeur suivante est transmise si elle est supérieure à 70 % de la valeur de référence.

Configuration nécessaire de l'imprimante L'imprimante doit être configurée dans le menu des applications statistiques de telle sorte que :

- le programme de statistiques = 1 soit réglé  $(-B3-)$
- le transfert automatique de valeurs mesurées = 1 soit réglé (-P6-).

Configuration nécessaire de la balance La balance doit être réglée de la manière suivante (voir le mode d'emploi de la balance connectée) :

- Autoprint (impression automatique)
- Edition des données sans stabilité

### **Enregistrer et exploiter des valeurs**

- $\bullet$  Appuyez sur la touche ( $\frac{1}{2}$ ) pour vider la mémoire de statistiques avant le premier transfert de valeurs mesurées.
- > D'anciennes valeurs éventuellement présentes sont exploitées et une impression de statistiques apparaît.
- Posez le premier échantillon à peser sur la balance.
- Appuyez sur la touche  $\binom{p}{k}$  pour déclencher le transfert des valeurs mesurées.
- > Le compteur apparaît à l'affichage (exemple).
- > « STAT. » apparaît sur l'écran pendant env. 0,5 sec.
- > Cette valeur est transmise comme valeur de référence.
- Si « Tarage automatique » est hors service : § Retirez l'échantillon de la balance.
- § Posez un nouvel échantillon sur la balance.
- > La valeur mesurée est automatiquement transmise lorsque la balance affiche l'état de stabilité.
- > La valeur est imprimée (exemple).

001: + 123.6 g 002: + 117.8 g  $119.1$  g

1234678901234678901234678901234678901234678901234

- Si « Tarage automatique » est en service : > La balance est automatiquement tarée après
	- le premier transfert de valeurs mesurées.
- § Laissez l'échantillon posé sur la balance.
- Posez un nouvel échantillon sur la balance en plus de l'échantillon déjà présent.
- Respectez la charge maximale de la balance (affichage « H »).
- > La valeur mesurée est automatiquement transmise lorsque la balance affiche l'état de stabilité.
- > La valeur est imprimée.

# 00 0 I

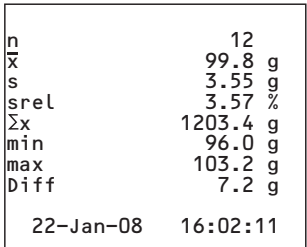

- § Enregistrer tous les échantillons les uns après les autres comme décrit ci-dessus.
- Appuyez sur la touche  $\left( \begin{array}{c} \frac{\sin x}{\sqrt{2}} \\ \frac{\sin x}{\sqrt{2}} \end{array} \right)$  pour éditer des statistiques.
- > L'impression ci-contre apparaît (exemple).
- > Toutes les valeurs mémorisées dans la mémoire de l'imprimante sont effacées.

#### **Exemple**

Des comprimés doivent être pesés. Les valeurs mesurées doivent être exploitées de manière statistique. La balance est utilisée en usage réglementé. Selon le choix, les réglages suivants doivent être effectués dans le menu de l'imprimante : « Application Settings » des statistiques :

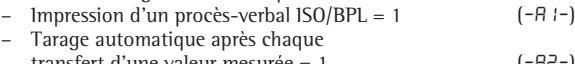

- transfert d'une valeur mesurée = 1 (-A2-)<br>Programme de statistiques = 1 (-A3-) – Programme de statistiques = 1 (-A3-)<br>– Impression après chaque transfert de valeurs – 1 (-A4-)
- $-$  Impression après chaque transfert de valeurs = 1 Appuyer sur la touche  $(\mathbf{S}^{\text{max}})$  pendant environ 6 secondes, effectuer les réglages souhaités et enregistrer en appuyant sur la touche ( $\frac{N}{n}$ ). Les réglages suivants sont possibles dans le menu « Interface Settings » de l'imprimante :
- Numérotation de l'impression des valeurs mesurées (compteur) = 1  $(-P4-)$
- Transfert automatique des valeurs mesurées = 1 (-P6-) Appuyer sur la touche  $\sqrt{p}$  ) pendant environ 6 secondes, effectuer les réglages souhaités et enregistrer en appuyant sur la touche  $\binom{n}{k}$ .
- $\circ$  De plus, effectuez le réglages du menu correspondant pour le procès-verbal ISO/BPL : voir le mode d'emploi de la balance.
- Appuyez sur la touche ( STAT) pour vider la mémoire de l'imprimante avant le premier transfert de valeurs mesurées.
- > D'anciennes valeurs éventuellement présentes sont exploitées et une impression de statistiques apparaît.
- Posez le premier comprimé sur la balance.
- Appuyez sur la touche  $\left( \rho \right)$  pour déclencher le transfert des valeurs mesurées.
- > Lorsque la balance est stable, cette valeur est transmise comme valeur de référence.

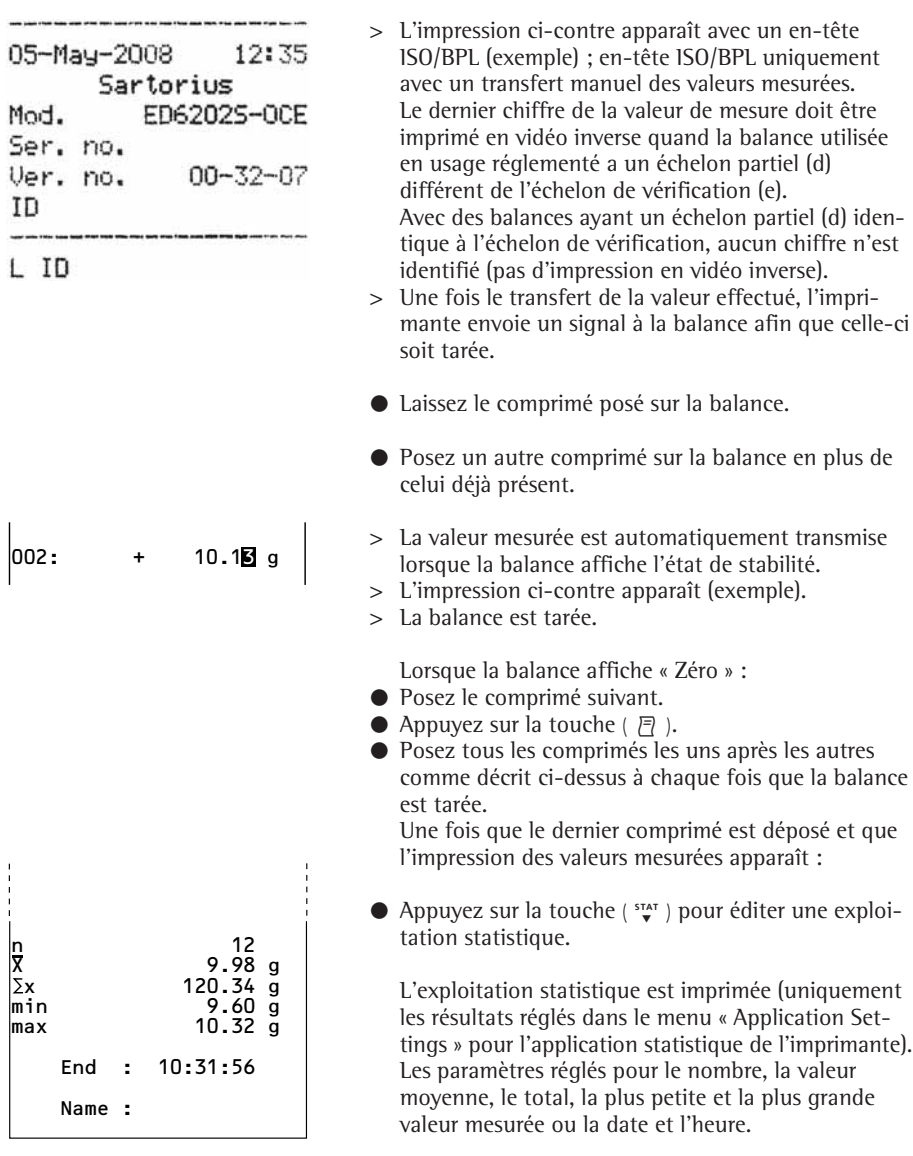

 $\bullet$  Sur la balance : appuyez sur la touche  $CF$ .

> Un bas de page ISO/BPL est imprimé.

### **Remarques concernant l'utilisation en usage réglementé**

L'imprimante YDP02-0CE possède un certificat de contrôle original du PTB, l'Institut fédéral allemand de physique et de métrologie (voir certificat d'essai). L'imprimante peut ainsi être utilisée en métrologie légale dans l'Union Européenne et dans l'Espace Economique Européen. Cela n'est valable qu'en connexion avec des balances approuvées pour l'utilisation en usage réglementé et qui possèdent une approbation de type CE ou nationale en vue de la vérification.

- Installer l'imprimante de manière à ce que l'utilisateur puisse lire l'imprimante et l'afficheur pondéral de la balance connectée.
- **Pour les balances approuvées pour l'utilisation en usage réglementé avec e différent de d :**

Pour les balances approuvées pour l'utilisation en usage réglementé qui ne transmettent pas l'identification du dernier chiffre affiché à l'imprimante, configurer l'imprimante de telle sorte que le dernier chiffre de la valeur pondérale soit imprimé en vidéo inverse (voir le chapitre « Réglages », paragraphe « Effectuer des réglages dans le menu de l'interface de l'imprimante »).

#### Remarque :

Pour les balances approuvées pour l'utilisation en usage réglementé avec identification du dernier chiffre : pour les balances avant  $e = d$  et  $d < 0.1$  mg, le dernier chiffre de la valeur pondérale ne doit pas être imprimé en vidéo inverse.

Si l'imprimante est connectée ultérieurement à une balance approuvée pour l'utilisation en usage réglementé et qui est déjà utilisée en usage réglementé :

- en informer le bureau de vérification des poids et mesures compétent ou
- faire effectuer une configuration et un marquage par le service après-vente Sartorius.

L'utilisation immédiate en usage réglementé n'est pas concernée par cette mesure.

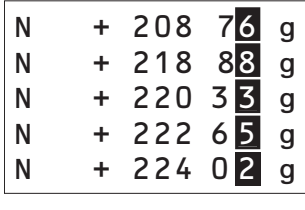

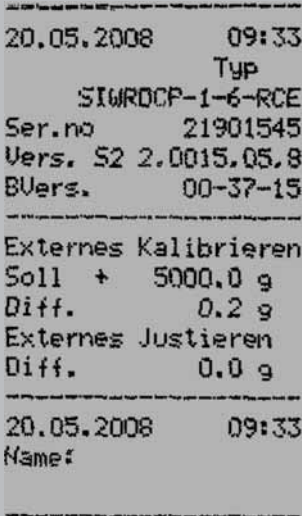

### **Edition de procès-verbaux conforme à ISO/BPL**

Afin d'éditer des procès-verbaux conformément à ISO/BPL\*, les données suivantes doivent, pour chaque mesure, apparaître sur l'impression :

- Fabricant de la balance
- Modèle de la balance
- Numéro de série de la balance
- Date et heure du démarrage et de la fin des mesures
- Identification de l'opérateur/du poste de travail
- Zone pour la signature de l'opérateur
- Pour régler l'imprimante en vue d'une impression ISO/BPL, voir le chapitre « Réglages », paragraphe « Configuration d'un procès-verbal ISO/BPL » page 91.
- § De plus, pour effectuer les réglages du menu correspondants sur la balance, voir le mode d'emploi de la balance, paragraphe « Procès-verbal ISO/BPL ».

**ISO:** Organisation internationale de normalisation BPL : Bonnes Pratiques de Laboratoire

# **Réglages**

### **Réglage de l'heure et de la date**

### **Remarque :**

Sélectionnez le mode de réglage de l'heure et de la date de l'une des manières suivantes : 1) soit lors du démarrage de l'imprimante (et de la balance), c'est-à-dire lorsque tous les éléments de l'affichage de l'imprimante s'allument :

 $\bullet$  Appuyez sur la touch ( $\mathbb{P}_{\bullet}^{ATE}$ ).

2) ou bien pendant le fonctionnement :

- Maintenez la touche ( $\overset{bar}{\bullet}$ ) enfoncée pendant au moins 5 secondes.
- > L'affichage ci-contre apparaît pour l'entrée des heures (HH).

Il est possible de quitter le mode de réglage de l'heure et de la date même au cours de chacune des étapes suivantes :

 $\circlearrowright$  Pour quitter le mode de réglage, appuyez plusieurs fois sur la touche  $(\alpha)$  selon le niveau du menu.

Il est possible, même au cours de chacune des étapes suivantes, de revenir à l'étape précédente :

- $\circlearrowright$  Pour revenir à l'étape précédente, appuyez sur la touche  $(\frac{cn}{4})$ .
- Pour sélectionner le réglage du nombre des heures, appuyez sur la touche  $(\begin{smallmatrix} p_{\text{ATE}} \\ k \end{smallmatrix})$ .
- > L'affichage ci-contre apparaît ; les deux chiffres de gauche clignotent (exemple).
- Pour régler le nombre des heures, appuyez, le cas échéant plusieurs fois, sur la touche (NA) ou sur la touche  $\int_{-\infty}^{\frac{5}{2}}$ .
- > L'affichage ci-contre apparaît (exemple).

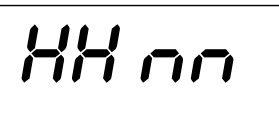

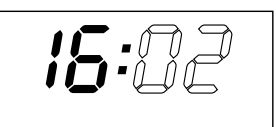

$$
\overline{\mathbb{B}:\mathbf{D}\mathbf{Z}}
$$

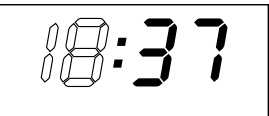

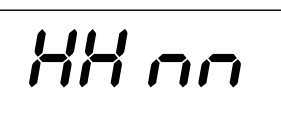

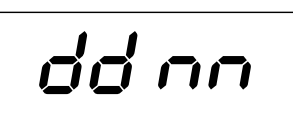

- $\bullet$  Pour mémoriser le réglage, appuyez sur la touche ( $P_{\text{ATE}}$ ).
- > L'affichage ci-contre apparaît ; les deux chiffres de droite clignotent (exemple).
- Pour régler le nombre des minutes, appuyez, le cas échéant plusieurs fois, sur la touche  $\left(\begin{array}{cc} w & w \\ w & w \end{array}\right)$  ou sur la touche  $\left(\begin{array}{c} \overline{\text{stat}} \\ \overline{\text{}} \end{array}\right)$
- > L'affichage ci-contre apparaît (exemple).
- $\bullet$  Pour mémoriser le réglage, appuyez sur la touche ( $\frac{PATE}{P}$ ).
- > L'affichage ci-contre apparaît.
- Pour sélectionner le réglage du jour et du mois, appuyez sur la touche  $\binom{N}{k}$ .
- > L'affichage ci-contre apparaît pour l'entrée du jour (dd).
- § Pour sélectionner le réglage du jour, appuyez sur la touche  $(\begin{array}{c} \triangleright \end{array})$ .
- Entrez le jour et le mois de la même manière que pour les heures et les minutes.
- Pour sélectionner le réglage de l'année, appuyez sur la touche  $(\frac{cn}{4})$ .
- > L'affichage ci-contre apparaît pour l'entrée de l'année (YY).
- § Entrez l'année (les deux derniers chiffres) de la même manière que pour les minutes : 80 jusqu'à 99 pour les années 1980 jusqu'à 1999 00 jusqu'à 79 pour les années 2000 jusqu'à 2079
- Pour quitter le mode de réglage de l'heure et de la date, appuyez sur la touche  $(\frac{cm}{2})$ .
- $>$  Touche  $(\frac{cn}{4})$

### **Configuration d'un procès-verbal ISO/BPL**

Sélectionnez le menu des applications statistiques : 1) soit lors du démarrage de l'imprimante (et de la balance), c'est-à-dire lorsque tous les éléments de l'affichage de l'imprimante s'allument :

- $\bullet$  Appuyez sur la touche ( $\frac{1}{2}$ ). 2) ou pendant le fonctionnement :
- Appuyez sur la touche  $\left( \begin{array}{c} \overline{\phantom{a}}^{stat} \end{array} \right)$  pendant au moins 5 secondes.
- > L'affichage ci-contre apparaît.
- § Pour sélectionner le réglage du procès-verbal ISO/BPL : appuyez sur la touche  $($   $P_{\text{A}}^{\text{ATE}})$ .
- > L'affichage ci-contre apparaît (exemple). Le point indique le réglage sélectionné jusqu'à présent.
- Pour régler le procès-verbal ISO/BPL, appuyez sur la touche  $\binom{N/\overline{N}}{N}$  ou sur la touche  $\binom{STAT}{N}$  jusqu'à ce que « 1 » apparaisse.
- > L'affichage ci-contre apparaît.
- $\bullet$  Pour mémoriser le réglage, appuyez sur la touche ( $\mathbb{P}_{\bullet}^{ATE}$ ).
- Pour quitter le menu des applications statistiques, appuyez sur la touche  $(\frac{cn}{4})$ .
- § Effectuez également les réglages du menu correspondants sur votre balance : voir à cet effet le mode d'emploi de la balance au chapitre « Procès-verbal ISO/BPL ».
- > Pour les impressions suivantes, l'en-tête et le bas de page ISO/BPL apparaissent lors de chaque impression comme sur l'exemple d'impression ci-contre.
- $\circlearrowright$  Pour imprimer les réglages, appuyez sur la touche (日).

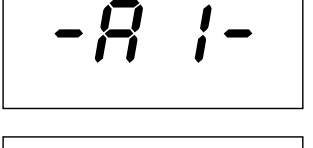

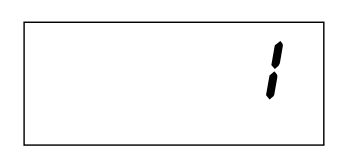

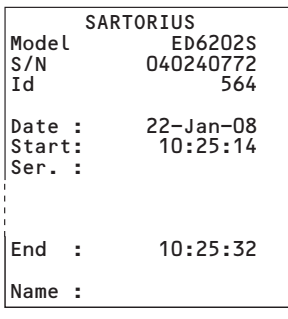

### **Effectuer des réglages dans le menu de « l'interface de l'imprimante »**

Il est possible d'empêcher la modification de réglages dans ce menu. L'opérateur doit à cet effet entrer un nombre de quatre chiffres connu de lui seul (code PIN). Si vous perdez ou oubliez ce code, le service aprèsvente Sartorius peut vous aider.

Tous les réglages sont lus dans la mémoire de l'imprimante (EEPROM) lors du démarrage de cette dernière et ensuite utilisés par l'imprimante pour le fonctionnement.

Pour accéder au menu de l'interface de l'imprimante,

- appuyez sur la touche  $\sqrt{p}$  ) pendant le démarrage de l'imprimante ou
- appuyez sur la touche  $\sqrt{p}$  ) pendant plus de 5 secondes pendant le fonctionnement.

Les touches  $(\begin{array}{c} 1 \ 1 \end{array}), (\begin{array}{c} 1 \ 1 \end{array}), (\begin{array}{c} 1 \ 1 \end{array})$  et  $(\begin{array}{c} 1 \ 1 \end{array})$  ont alors la fonction des flèches correspondantes.

L'accès aux deux réglages Code et b<sub>aud</sub> est représenté en exemple sur le schéma qui se trouve à la page suivante. Tous les réglages possibles dans le menu de l'interface de l'imprimante sont énumérés à la page 102.

Dans le setup du menu, vous pouvez imprimer le réglage du menu en appuyant sur la touche  $\sqrt{p}$ ). Remarque :

La lettre se trouvant à la fin de la deuxième ligne d'impression indique si les réglages du menu peuvent être modifiés :

- C :Change Les réglages peuvent être modifiés.
- L : Locked Les réglages ne peuvent pas être modifiés.

Remarque : En mode L (Locked), il n'est pas possible de régler l'heure.

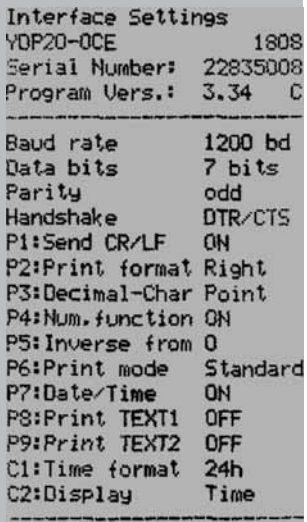

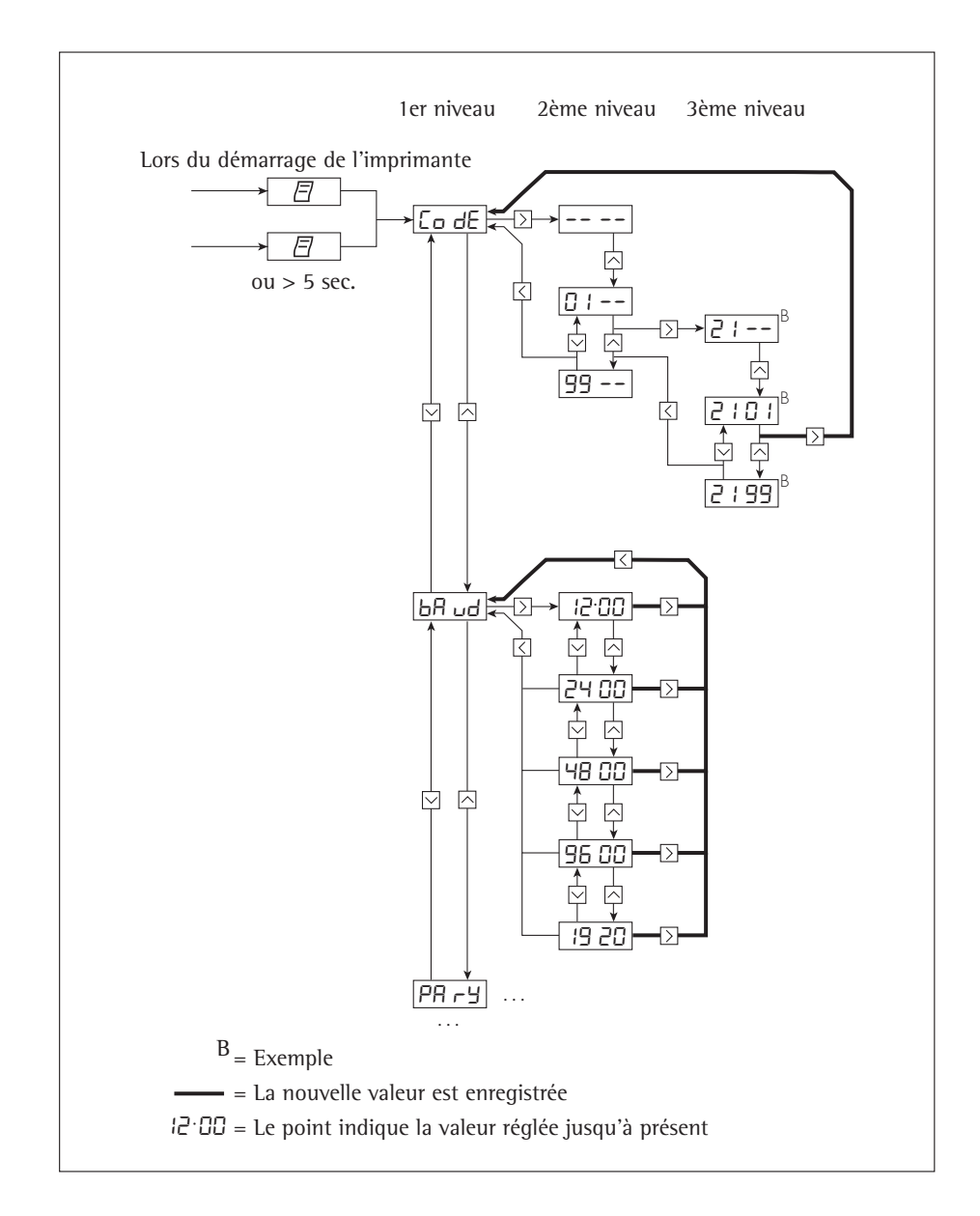

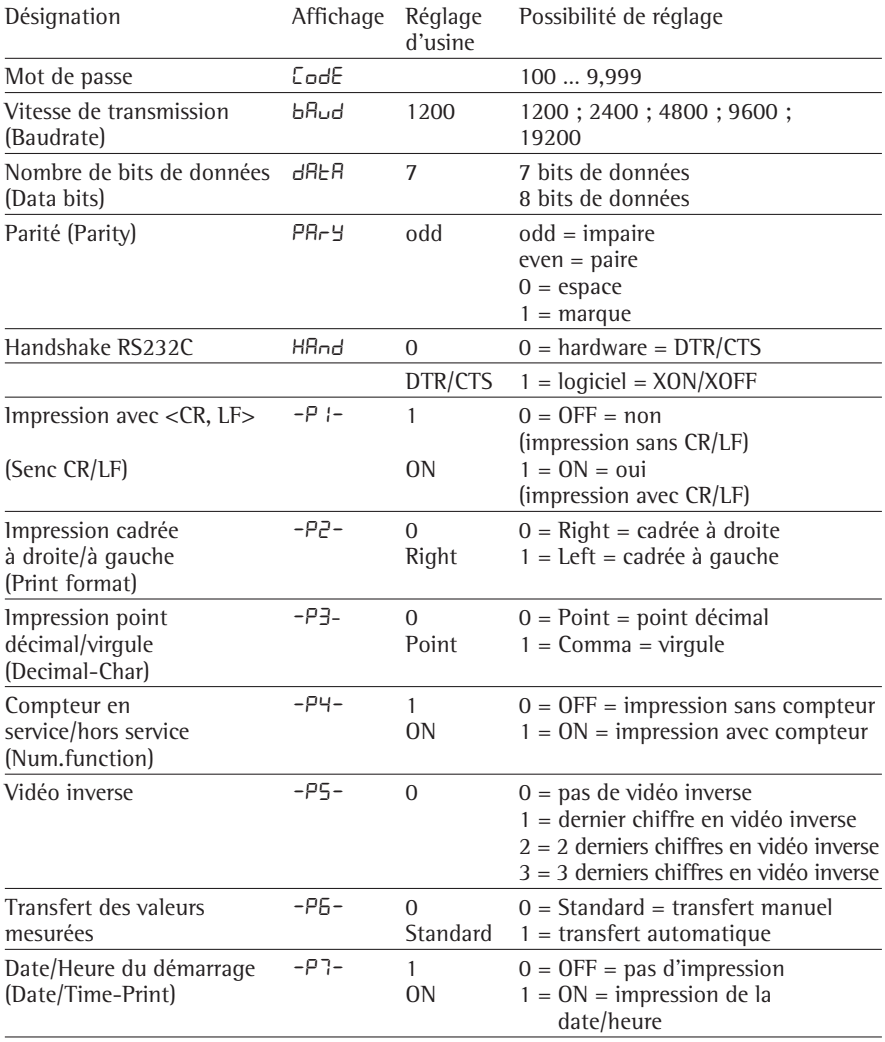

### **Possibilités de réglages dans le menu de l'interface de l'imprimante**

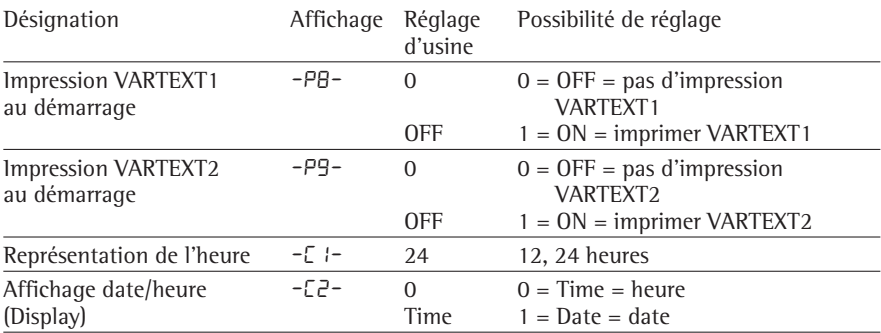

**Entrée du texte spécifique au client pour la 1ère et la 2ème ligne d'impression (Vartext1, Vartext2) :**

● Pour cela, vous avez besoin d'un ordinateur (PC) avec un interprète BASIC. Le programme BASIC suivant sert au transfert de textes par l'intermédiaire de l'interface à partir d'un ordinateur connecté. L'interprète BASIC acquis lors de l'achat de l'ordinateur exécute ce programme.

CLS<br>PRINT 123456789012345678901234" LINE INPUT "VARTEXT1 ? ", VarText1\$ LINE INPUT "VARTEXT2 ? ", Vartext2\$ OPEN "com1: 1200,0,7,1,CD0,DS0" FOR RANDOM AS #1 PRINT #1,CHR\$(27)+"j"+VarText1\$+"\_"+CHR\$(13)+CHR\$(10) PRINT #1,CHR\$(27)+"k"+Vartext2\$+"\_"+CHR\$(13)+CHR\$(10)  $CLOSE$  #1

### **Effectuer des réglages dans le menu des « applications statistiques »**

Tous les réglages sont lus dans la mémoire de l'imprimante (EEPROM) lors du démarrage de cette dernière et ensuite utilisés par l'imprimante pour le fonctionnement.

Pour accéder au menu de l'interface de l'imprimante,

- appuyez sur la touche  $(\frac{stat}{r})$  pendant le démarrage de l'imprimante ou
- appuyez sur la touche  $\left(\begin{array}{c} \sqrt{2} \\ \sqrt{2} \end{array}\right)$  pendant plus de 5 sec. pendant le fonctionnement.

Les touches  $(\begin{array}{c} 1, & 1 \ 1, & 1 \end{array})$ ,  $(\begin{array}{c} 1, & 1 \ 1 \end{array})$  et  $(\begin{array}{c} 1, & 1 \ 1 \end{array})$  ont alors la fonction des flèches correspondantes.

L'accès à chaque réglage s'effectue comme l'accès au menu de l'interface de l'imprimante. Tous les réglages possibles dans le menu des applications statistiques sont énumérés à la page suivante.

Pour imprimer le réglage du menu, appuyez sur la touche  $(\bar{F})$ .

La lettre se trouvant à la fin de la deuxième ligne d'impression indique si les réglages du menu peuvent être modifiés :

- C :Change Les réglages peuvent être modifiés.
- L : Locked Les réglages ne peuvent pas être modifiés.

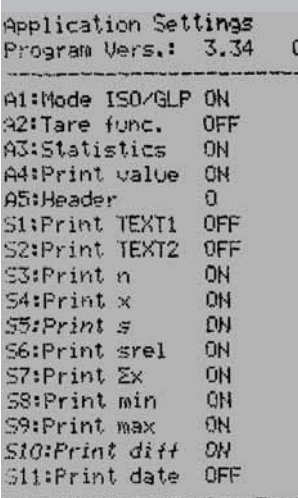

### **Possibilités de réglages dans le menu des applications statistiques**

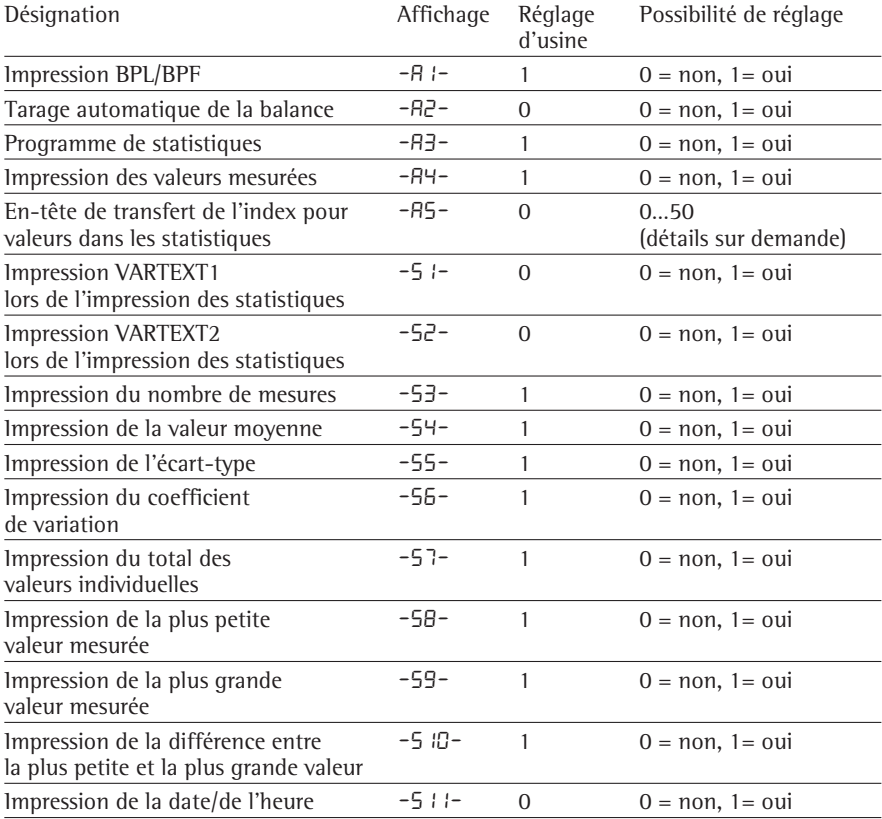

### **Impression du procès-verbal des réglages**

**Imprimer le procès-verbal des réglages de l'interface de l'imprimante**

- Pour sélectionner le menu de l'interface de l'imprimante :
- maintenez la touche ( $\sqrt{P}$ ) enfoncée pendant le démarrage de l'imprimante ou
- appuyez sur la touche  $\sqrt{p}$  ) pendant plus de 5 secondes pendant le fonctionnement.
- > L'affichage ci-contre apparaît.

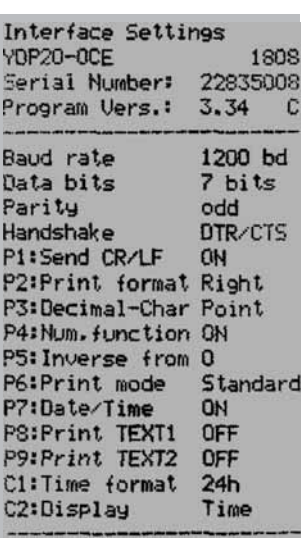

- § Pour imprimer les réglages, appuyez sur la touche  $\sqrt{p}$ .
- > L'affichage ci-contre apparaît (exemple : il s'agit des réglages d'usine).
- § Pour quitter le menu de l'interface de l'imprimante, appuyez sur la touche  $(\frac{cm}{2})$ .

Co dE

### **Imprimer le procès-verbal des réglages des applications statistiques**

- Pour sélectionner le menu des applications statistiques :
- maintenez la touche ( $\frac{1}{2}$ ) enfoncée pendant le démarrage de l'imprimante ou
- appuyez sur la touche ( $\frac{1}{2}$ ) pendant plus de 5 secondes pendant le fonctionnement.

> L'affichage ci-contre apparaît.

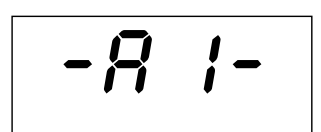

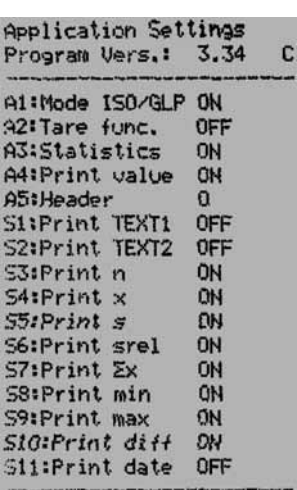

- § Pour imprimer les réglages, appuyez sur la touche (月).
- > L'affichage ci-contre apparaît (exemple : il s'agit des réglages d'usine).
- Pour quitter le menu des applications statistiques, appuyez sur la touche  $(\mathbb{S})$ .

# **Messages d'erreur**

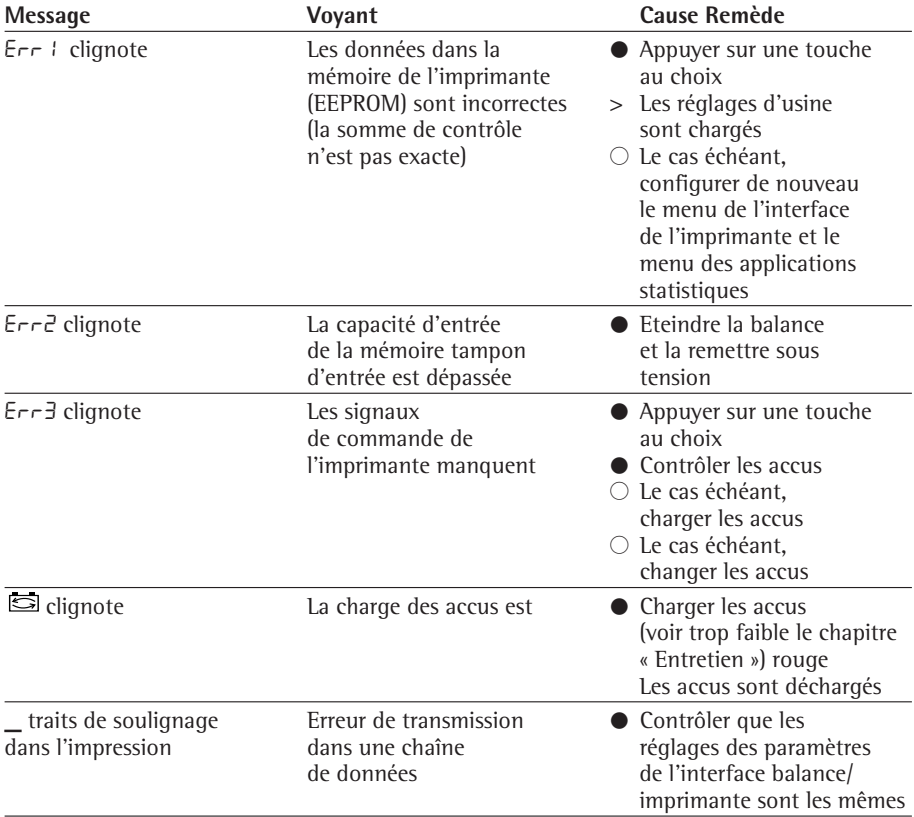

# **Entretien**

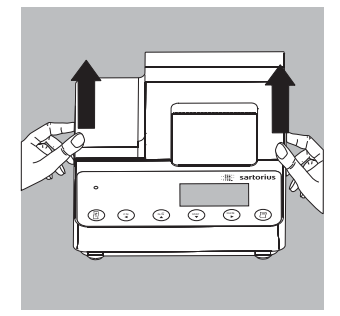

### **Changement du rouleau de papier**

Pour le fonctionnement, il faut utiliser un rouleau de papier ayant les caractéristiques suivantes (voir également le chapitre « Accessoires ») :

- Rouleau de papier standard
- Papier de 60 g sans bois
- Largeur :  $57.5 \pm 0.5$  mm
- Diamètre : 65 mm max.
- Diamètre de la bobine : 8 mm min.
- Pour ouvrir le compartiment du rouleau de papier, soulevez le cache.
- § Tirez vers l'extérieur les fixations du rouleau qui se trouvent sur les deux côtés de la bobine du rouleau.

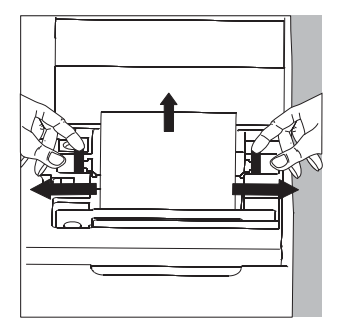

- § Enlevez l'ancienne bobine.
- $\circ$  Placez un nouveau rouleau de papier sur une surface plane.
- $\circlearrowright$  Le début du rouleau de papier doit se trouver en dessous et vous faire face.
- § Tenez le nouveau rouleau de papier d'une main entre le pouce et l'index à la verticale au-dessus du compartiment du rouleau de papier.
- De l'autre main, introduisez le papier dans la fente située sous le ruban encreur.
- Pour faire avancer le papier à travers la cartouche du ruban encreur, appuyez plusieurs fois sur la touche ( $\sqrt{n}$ ) ou maintenez-la enfoncée lorsque l'imprimante est sous tension.
- > Le papier est introduit dans la cartouche du ruban encreur et ressort vers le haut.

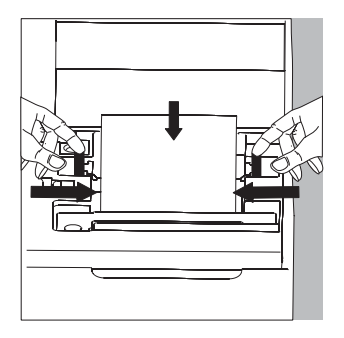

- Pour mettre le rouleau de papier en place, tenez-le de telle sorte que les fixations puissent être enfoncées dans l'ouverture de la bobine du rouleau de papier.
- § Lâchez les fixations du rouleau des deux côtés.
- Pour fermer le compartiment du rouleau de papier, rabattez le cache vers l'avant.

### **Changement du ruban encreur**

Pour faire fonctionner l'imprimante, il faut utiliser un ruban encreur noir de type ERC-22 (voir également le chapitre « Accessoires »).

- § Soulevez le cache du compartiment du rouleau de papier.
- Pour enlever le papier de la cartouche du ruban encreur, tournez le rouleau dans le sens opposé à l'avance.
- § Appuyez sur le côté supérieur droit du ruban encreur.
- > Le côté gauche du ruban encreur se soulève.
- § Retirez le ruban encreur.
- Insérez un nouveau ruban encreur en l'introduisant par le haut.
- > Le ruban encreur s'enclenche.
- $\bigcirc$  Le cas échéant, tournez dans le sens de la flèche la bobine se trouvant sur le côté gauche du ruban encreur pour tendre le ruban encreur.
- § Insérez le papier : voir « Changement du rouleau de papier ».
- Fermez le compartiment du rouleau de papier en rabattant le cache vers l'avant.

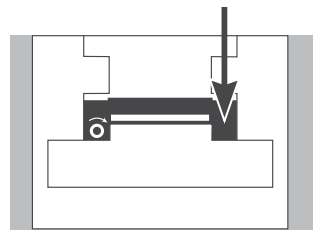

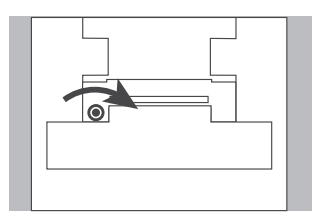
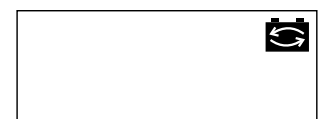

### **Chargement des accus**

Si le symbole ci-contre s'allume :

- $\circ$  Chargez les accus en laissant la balance sous tension.
- > Les accus se chargent lorsque la balance se trouve en mode de veille.
- > Les accus de l'imprimante sont chargés au bout de 28 heures.
- $\bigcirc$  Au cas où le symbole ne s'est toujours pas éteint au bout de 3 heures, changez les accus.

### **Changement des accus**

- !Evitez une décharge profonde des accus sinon la capacité de charge maximale diminue.
- !Utilisez uniquement des accus standard Mignon de type nickel-métal hybride AA (voir également « Accessoires ») référence Sartorius 69Y03136.
- § Soulevez le cache du compartiment du rouleau de papier.
- § Pour ouvrir le compartiment à accus, relevez le cache vers l'arrière.
- Retirez les 4 accus.
- A Les accus usagés sont des ordures spéciales (pas des ordures ménagères) : ils doivent être traités en conformité avec la lois sur les ordures spéciales.
- $\circlearrowright$  Le cas échéant, adressez-vous au bureau de service après-vente Sartorius.
- Insérez 4 nouveaux accus dans le compartiment à accus en respectant la polarité.
- Fermez le compartiment à accus en rabattant le cache vers l'avant.
- Fermez le compartiment du rouleau de papier en rabattant le cache vers l'avant.

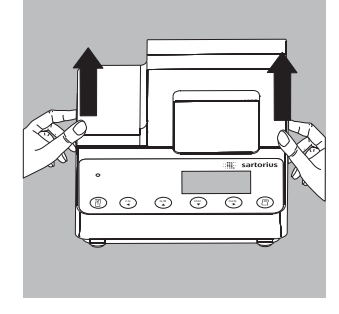

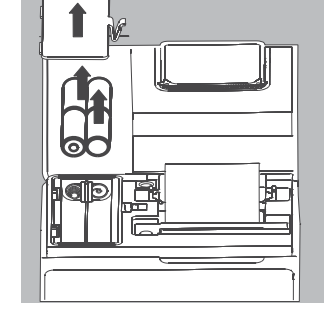

### **Nettoyage de l'imprimante**

- !Veillez à ce qu'aucun liquide ne pénètre dans l'imprimante.
- $\wedge$  N'utilisez pas de produits de nettoyage corrosifs (solvants ou produits similaires).
- Pour débrancher l'appareil de l'alimentation électrique :
- débranchez la balance du secteur ou débranchez le câble de données (vers la balance) sur la face arrière de l'imprimante ou
- si l'imprimante est connectée à un bloc d'alimentation, débranchez ce dernier du secteur.
- Nettoyez l'imprimante avec un chiffon humecté d'eau savonneuse.
- Essuyez l'imprimante avec un chiffon doux.

## **Accessoires**

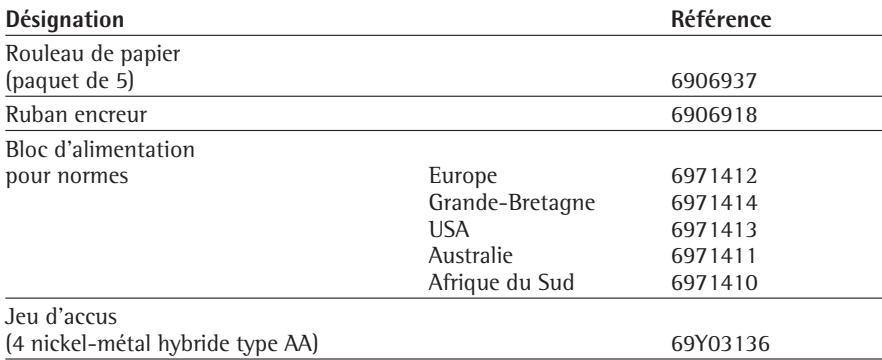

# **Caractéristiques techniques**

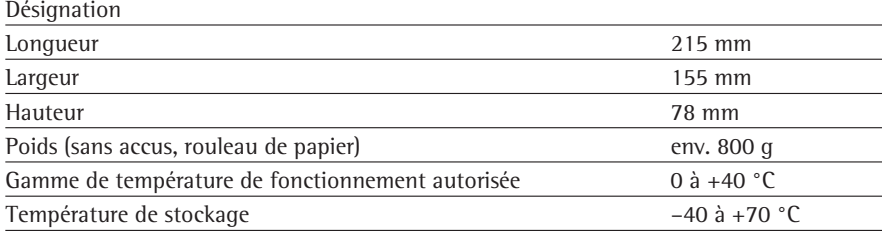

### **La marque** C

L'appareil répond aux exigences des directives du Conseil de l'Union européenne :

### **Directive 2004/108/CE « Compatibilité électromagnétique (CEM) ».**

Normes européennes applicables : Emissions parasites : Selon la norme du produits EN 61326-1 Cl. B (environnement résidentiel) Immunité à ces émissions : Selon la norme du produits EN 61326-1 (environnement industriel)

### **Remarque :**

L'utilisateur engage sa propre responsabilité concernant toutes modifications et tout raccordement de câbles ou d'appareils non livrés par Sartorius. C'est à lui de vérifier et, si nécessaire, de corriger ces modifications. Sur simple demande, Sartorius met à disposition une documentation concernant les caractéristiques de fonctionnement minimales des appareils (conformément aux normes concernant la définition de l'immunité aux émissions parasites ci-dessus mentionnées).

### **2006/95/CE « Matériel électrique destiné à être employé dans certaines limites de tension »**

Normes européennes applicables :

EN61010-1

Règles de sécurité pour appareils électriques de mesurage, de régulation et de laboratoire Partie 1 : Prescriptions générales

En cas d'utilisation de matériel électrique dans des installations et des conditions d'environnement exigeant des mesures de sécurité accrues, vous devez respecter les instructions conformément aux consignes d'installation correspondantes.

Emissions parasites :

EN 50081-1 résidentiel, commercial, industrie légère EN 50081-2 environnement industriel

Immunité à ces émissions : EN 50082-1 résidentiel, commercial, industrie légère EN 50082-2 environnement industriel

#### **Remarque :**

L'utilisateur engage sa propre responsabilité concernant toutes modifications et tout raccordement de câbles ou d'appareils non livrés par Sartorius. C'est à lui de vérifier et, si nécessaire, de corriger ces modifications. Sur simple demande, Sartorius met à disposition une documentation concernant les caractéristiques de fonctionnement minimales des appareils (conformément aux normes concernant la définition de l'immunité aux émissions parasites ci-dessus mentionnées).

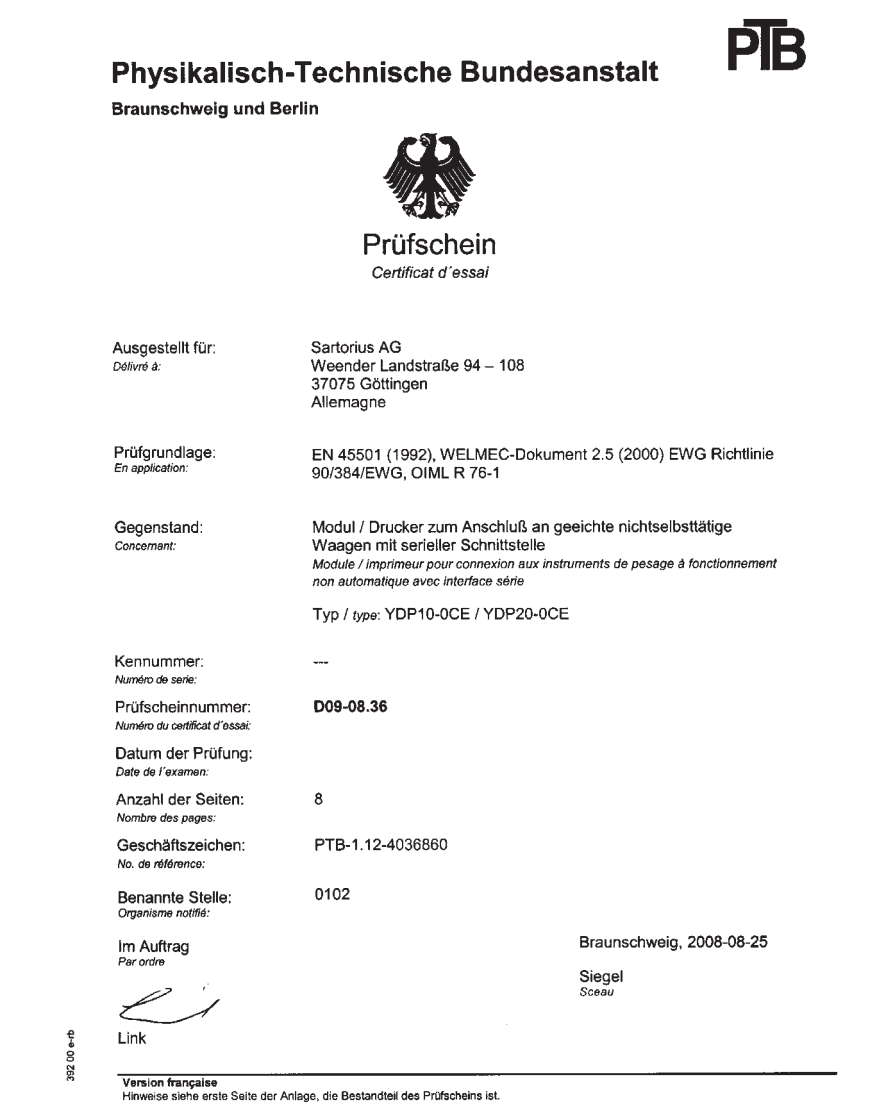

Informations sur la première page de l'Annexe qui fait partie du Certificat d'essai.

Sartorius AG Weender Landstrasse 94–108 37075 Goettingen, Germany Phone +49.551.308.0 Fax +49.551.308.3289 www.sartorius-mechatronics.com

Copyright by Sartorius AG, Goettingen, Germany. All rights reserved. No part of this publication may be reprinted or translated in any form or by any means without the prior written permission of Sartorius AG. The status of the information, specifications and illustrations in this manual is indicated by the date given below. Sartorius AG reserves the right to make changes to the technology, features, specifications and design of the equipment without notice.

Status: August 2010, Sartorius AG, Goettingen, Germany

Printed in Germany on paper that has been bleached without any use of chlorine W1A000 · KT Publication No.: WYD6136-t10083